# 信息化资源使用手册

云南财经大学信息管理中心

2019.6.28

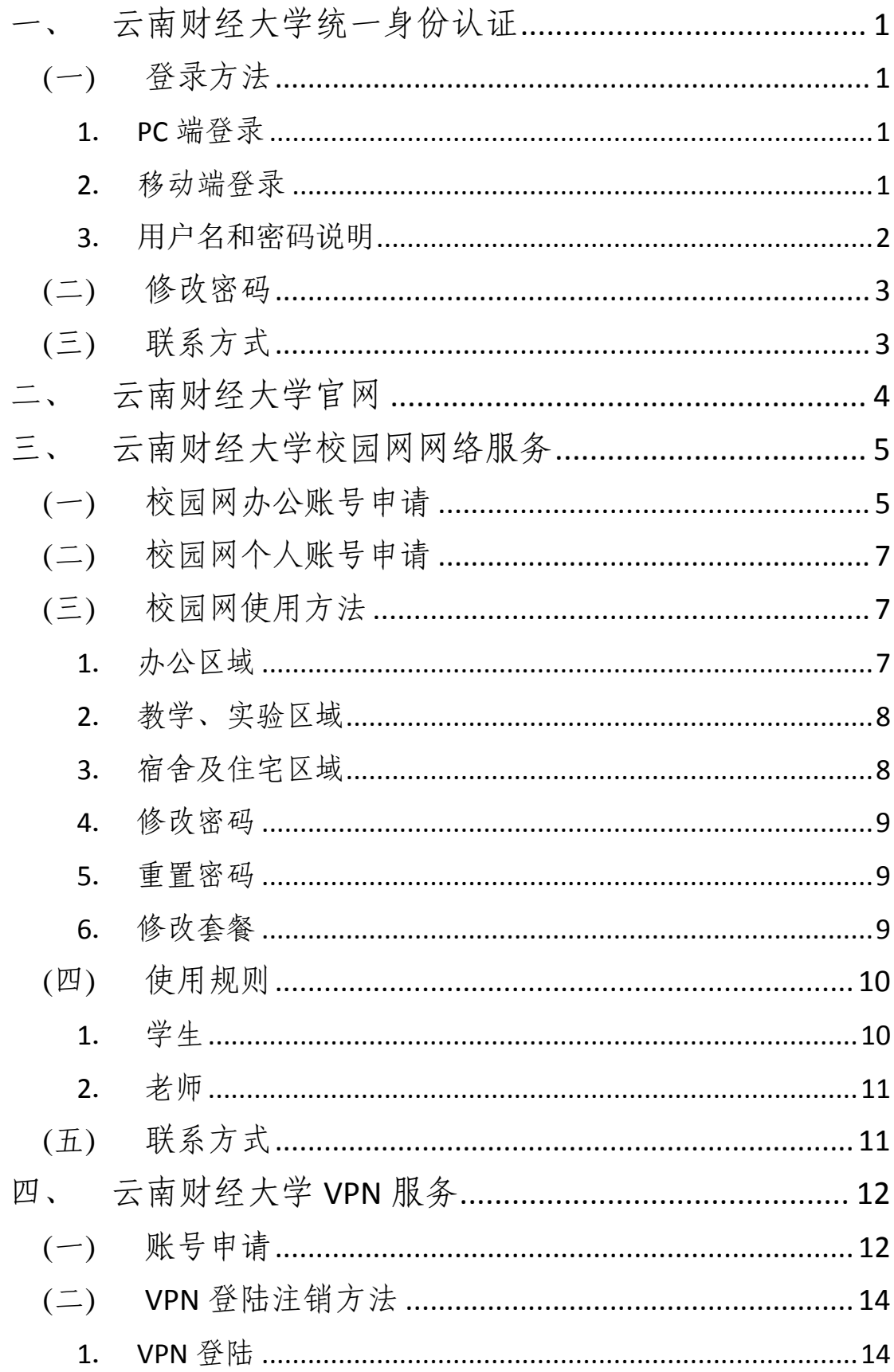

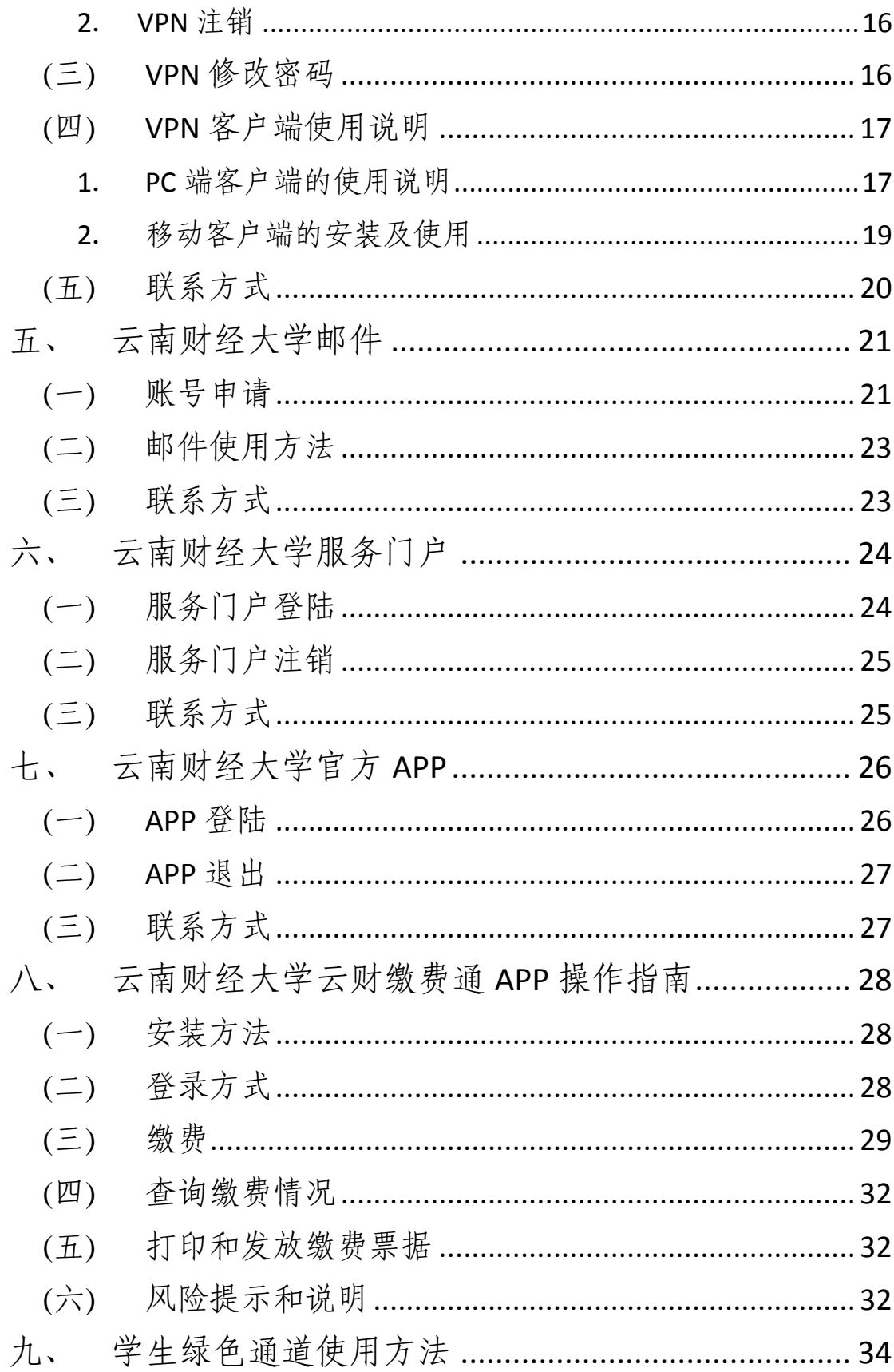

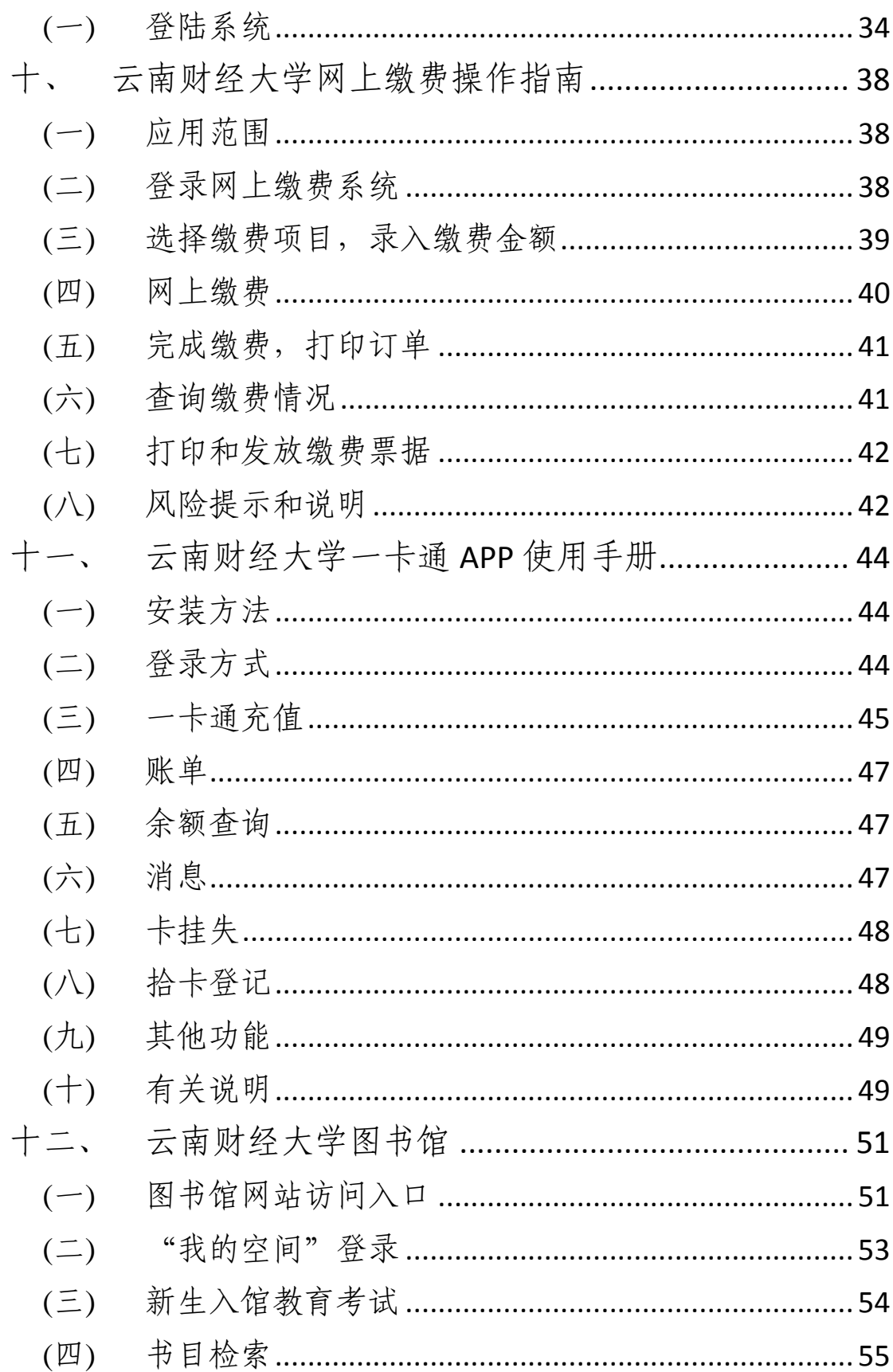

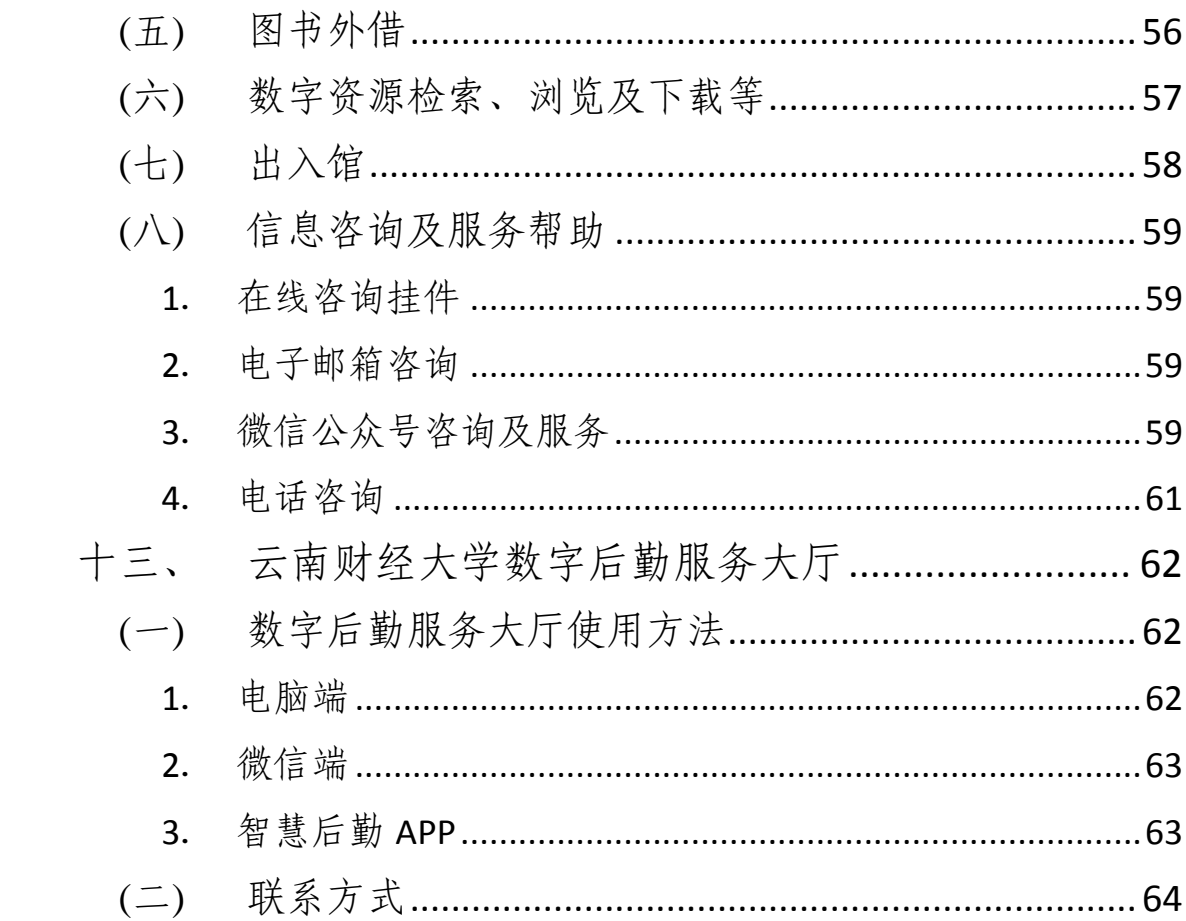

### <span id="page-5-0"></span>一、 云南财经大学统一身份认证

云南财经大学统一身份认证平台为现有信息系统(如: 云财缴费通 APP、网上缴费系统、一卡通系统、数字后勤服 务大厅、OA、官方 APP 等)提供统一入口。即上述所列系 统都使用统一用户名和密码访问。

# <span id="page-5-1"></span>**(**一**)** 登录方法

#### <span id="page-5-2"></span>**1**. **PC** 端登录

PC 端在浏览器中输入网址 http://ehall.ynufe.edu.cn/ 进 入学校统一身份认证界面。如下图:

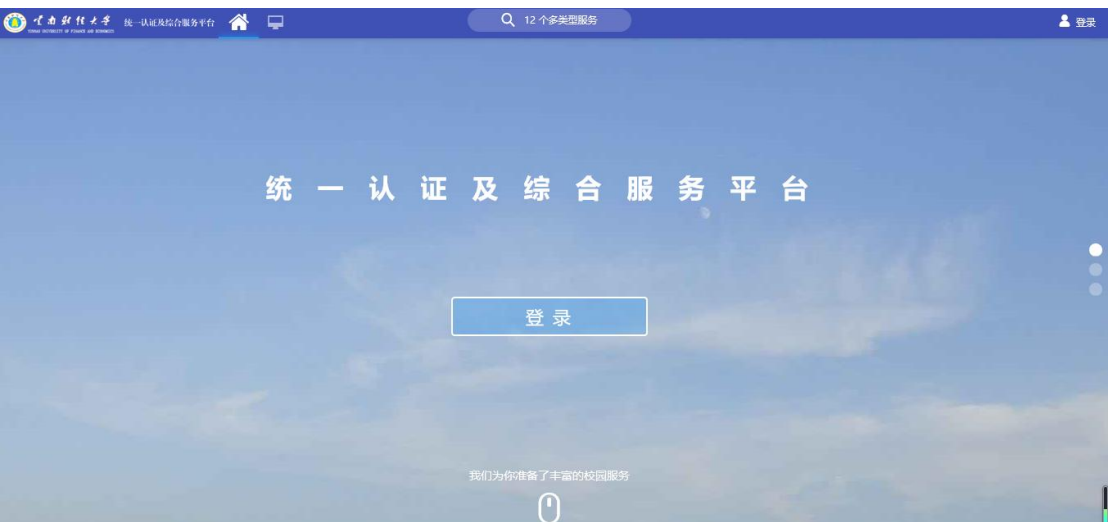

# <span id="page-5-3"></span>**2**. 移动端登录

接入统一身份认证的业务系统移动端登陆界面如下图:

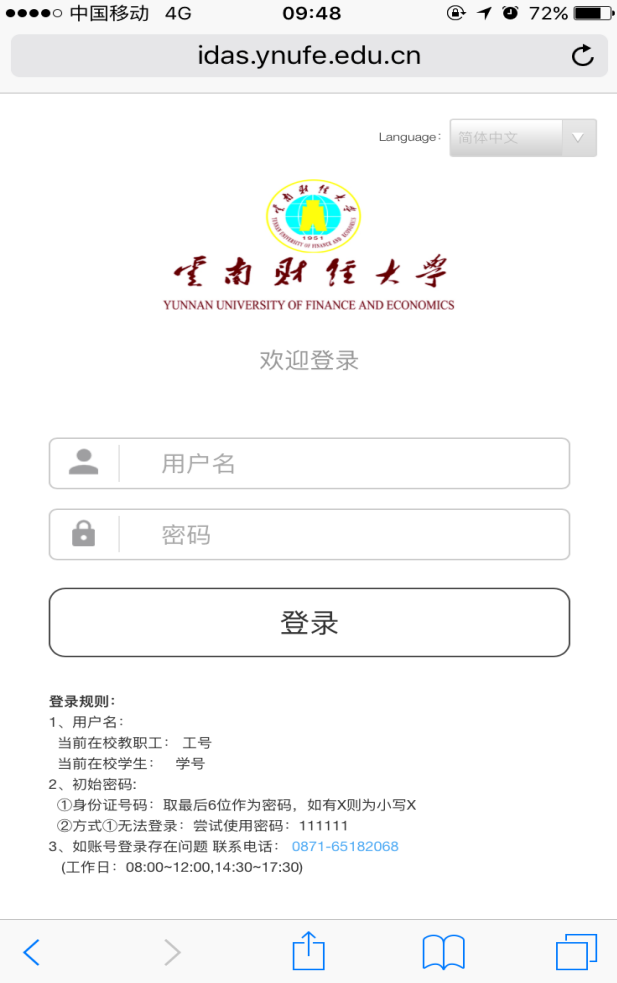

# <span id="page-6-0"></span>**3**. 用户名和密码说明

用户名:在校教职工:使用本人的工号登录;

在校学生:使用本人的学号登录。

密码规则如下:初始密码为本人身份证号码后 6 位。号 码尾号为X的输入小写x;如无法登录,尝试使用密码:111111; 登录后请及时修改密码。

#### <span id="page-7-0"></span>**(**二**)** 修改密码

登录统一身份认证平台后点击左侧其他栏目,选择统一 身份认证密码修改链接,进入密码修改页面,输入当前密码、 新密码及验证码后点击保存完成密码修改。

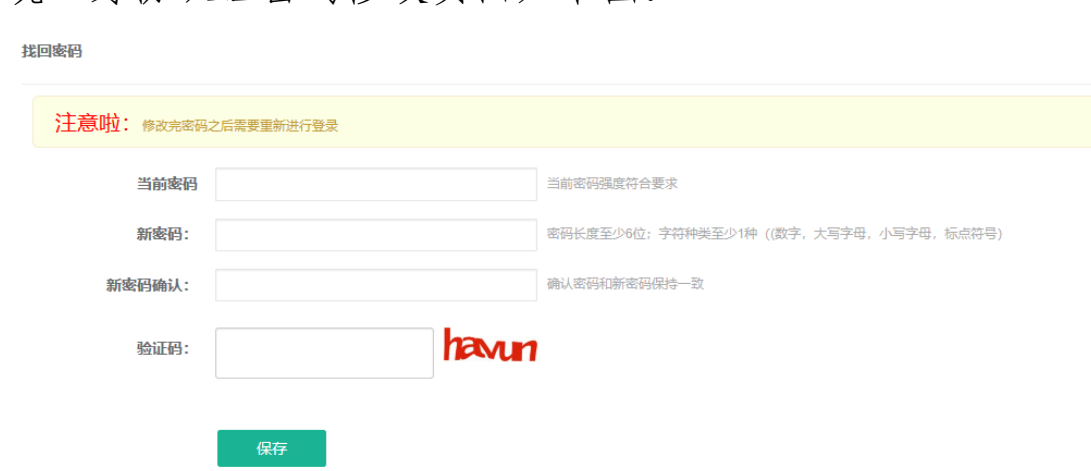

统一身份认证密码修改页面如下图:

#### <span id="page-7-1"></span>**(**三**)** 联系方式

如账号登录存在问题,请联系信息管理中心(信息中心 大楼 503 办公室)。

联系电话: 0871-65182068 (工作日: 08:00-12:00,14:30-17:30)

#### <span id="page-8-0"></span>二、 云南财经大学官网

云南财经大学官网向师生提供学校新闻资讯、通知公告、 校内公共服务、学校机构设置、人才培养及招生就业等信息。

师生可在浏览器中输入 <http://www.ynufe.edu.cn/>访问学 校官网,如下图:

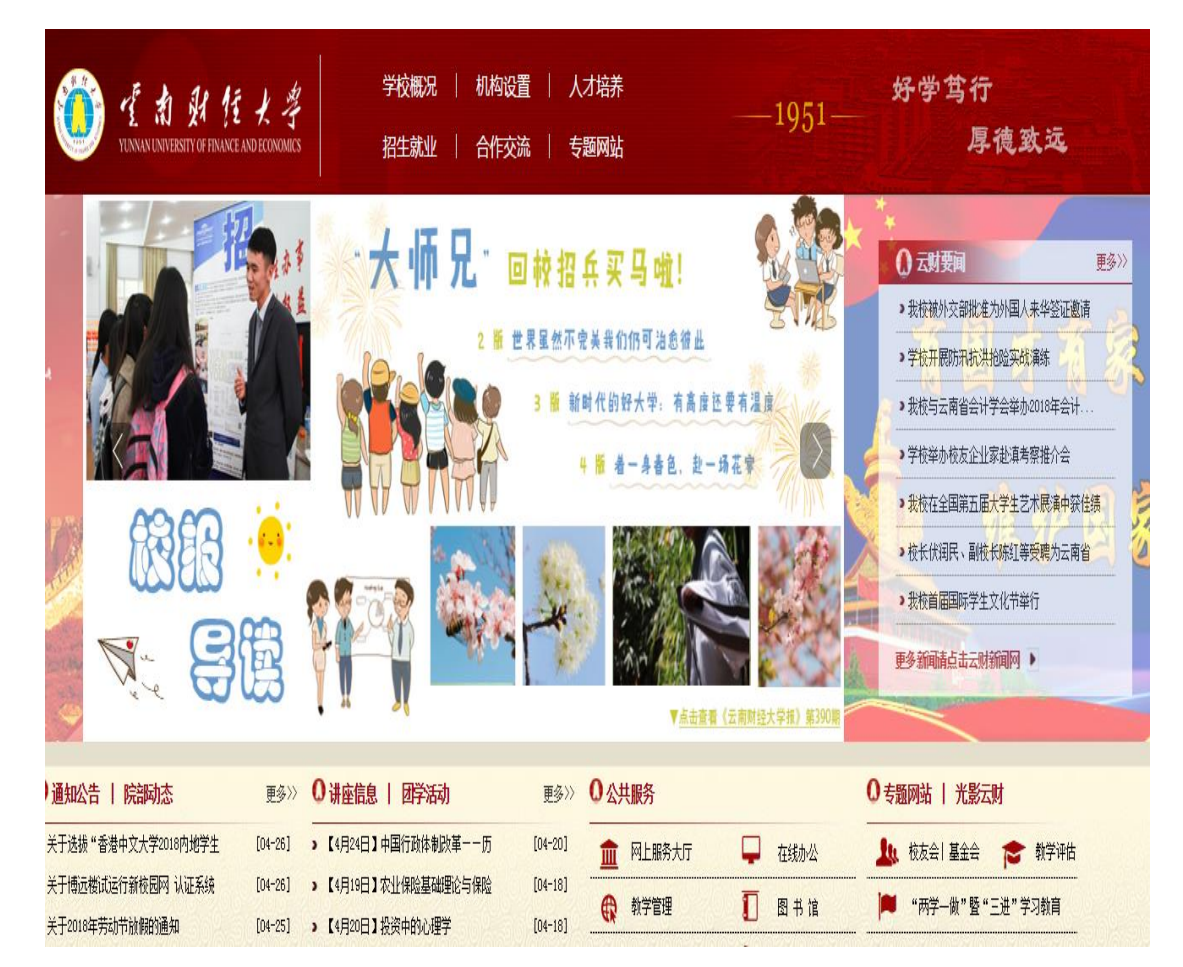

#### <span id="page-9-0"></span>三、 云南财经大学校园网网络服务

云南财经大学校园网根据教师和学生角色、上网区域不 同,有不同的收费标准。学校网络划分四个区域,办公区域 (办公、会议场所)、教学区域(教室、实验室)、宿舍及住 宅区域和公共空间(体育场、馆,绿化区等,未建网络)。 在办公区域、教学区域所有用户上网免费,在宿舍及住宅区 域登录互联网均需收费。

#### <span id="page-9-1"></span>**(**一**)** 校园网办公账号申请

校园网办公账号只针对教职工开放,只可在办公区域和 教学区域使用。需要申请校园网上网账号的教职工,可在云 南财经大学官网→机构设置→教辅部门→信息管理中心→ 常用下载页面下载《云南财经大学校园网办公账号申请表》 (表格如下),填写完整并加盖部门公章后,将表格交至信 息管理中心(信息中心大楼 501)办理。

咨询电话: 0871-65023234, 0871-6518 2068

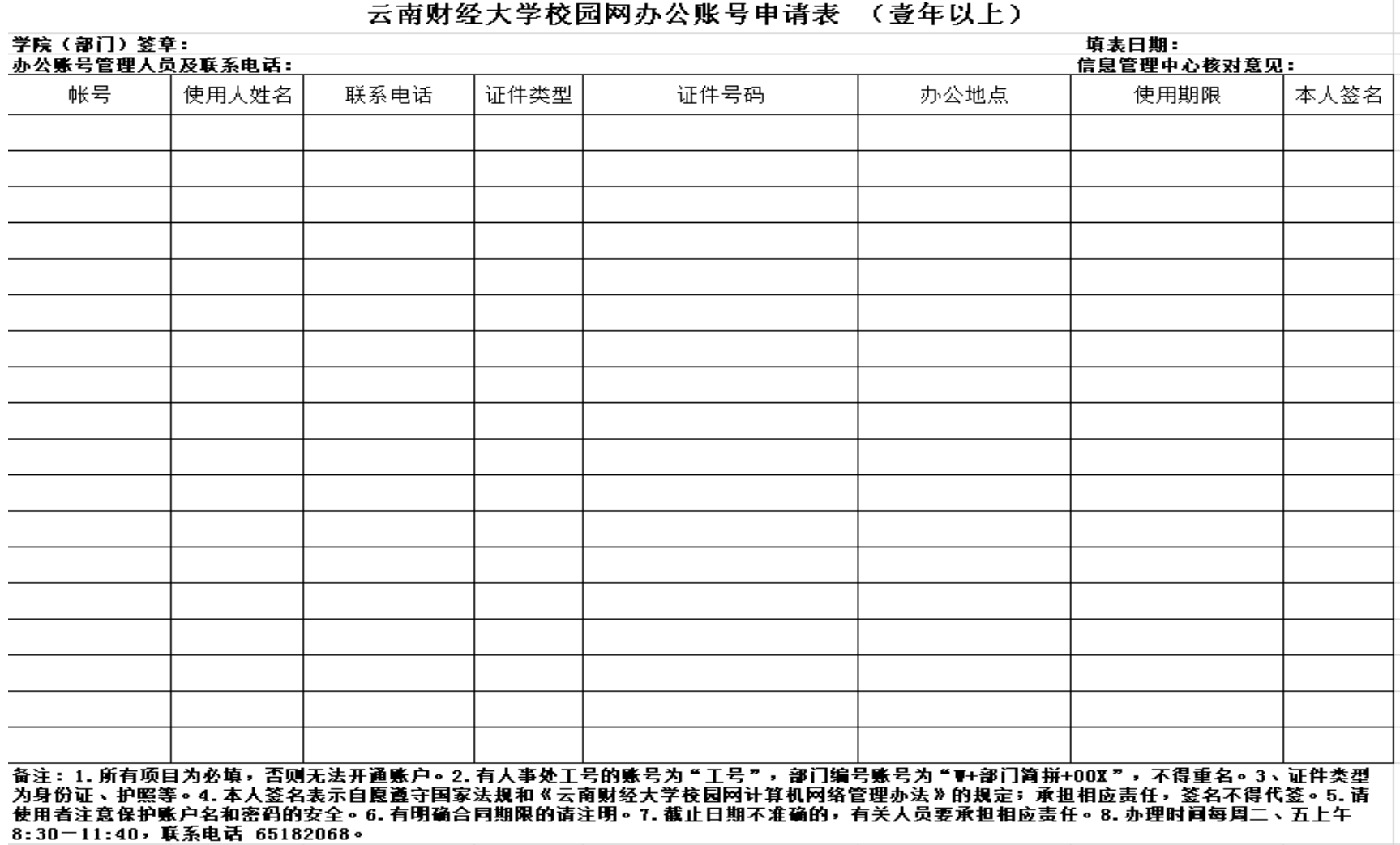

#### <span id="page-11-0"></span>**(**二**)** 校园网个人账号申请

校园网个人账号限云南财经大学在读学生及老师办理,须本 人携带有效证件及相关材料,到云南财经大学凌云楼一楼电信营 业厅办理,办理完后请妥善保管好自己的账号和密码。办理方法 及所需证件如下:

1、普通老师及学生:本人携带身份证原件及复印件,填写 营业厅出具的表格。

2、留学生:本人携带护照原件及复印件,填写营业厅出具 的表格。

3、租学校老师房子的学生:本人携带身份证原件及复印件, 租房合同复印件,填写营业厅出具的表格。

咨询电话: 0871-6581 3367, 181 8710 3593

#### <span id="page-11-1"></span>**(**三**)** 校园网使用方法

云南财经大学校园网服务根据区域划分有不同的使用方法, 具体如下:

#### <span id="page-11-2"></span>**1**. 办公区域

(1)无线接入:教工账号启用无感知登录(手机、电脑连 上域名为 ynufe 的 WIFI 后,首次登录需要输入账号密码进行认 证,首次认证过后再使用不用拨号,设备会自动连接 ynufe 并接 入网络,一个教工账号仅能绑定五个设备,绑定采用先进先出原 则循环方式。)学生账号每次上网均需要用网页认证的方式进行 登陆。

(2)有线接入:其他账号不允许使用,其余所有账号的电 脑插入网线后,使用拨号客户端登录,客户端可以在弹出的页面 下载(或直接在浏览器输入 172.16.253.31,在打开页面进行下载)。

#### <span id="page-12-0"></span>**2**. 教学、实验区域

(1)无线接入:教工账号在有 YNUFE 覆盖的区域,启用 无感知登录(手机、电脑连上 wifi 后,首次登录需要输入账号密 码进行认证,首次认证过后不用拨号,连接 wifi 直接登录,一个 教工账号仅能绑定五个设备。)。学生账号、临时账号每次上网均 需要用网页认证的方式进行登陆。

(2)有线接入:实验室电脑、个人电脑设备必需使用拨号 客户端登录,客户端可以在弹出的页面下载(或直接在浏览器输 入 172.16.253.31,在打开页面进行下载)。

#### <span id="page-12-1"></span>**3**. 宿舍及住宅区域

(1)教工住宅区域:如连接外网,首先需使用路由器直接 拨号,其他需上网的设备连接到路由器后(无线或者有线),不 用拨号,可以直接上网。如仅连入校园网内网,电脑、手机连接 网络后,在登录页面输入账号点击校园网登录。

(2)宿舍区域:用户连接 wifi 或者有线后,在登录页面进 行登录,点击互联网收费使用,点击校园网仅可访问学校内网免 费资源。

#### <span id="page-13-0"></span>**4**. 修改密码

(1)在微信公众号"云财微生活"提交密码修改申请,等 待营业厅工作人员手动修改。

( 2 ) 进 入 自 助 系 统 自 助 修 改 。 自 助 系 统 网 址 : http://172.16.253.31:8900/,账号密码同登录的账号密码。

#### <span id="page-13-1"></span>**5**. 重置密码

携带有效证件到营业厅处理。

#### <span id="page-13-2"></span>**6**. 修改套餐

校园网个人账号,如需修改套餐,请携带有效证件到营业厅 处理。

#### <span id="page-14-0"></span>**(**四**)** 使用规则

#### <span id="page-14-1"></span>**1**. 学生

(1)购买方式:按月套餐购买,1/2/7/8 四个月按实际使用 时长收费,其他月份按自然月计费。套餐费用月初扣除,月底清 查无使用记录,系统自动冲正费用。1/2/7/8 四个月,月底返还剩 余时长的费用。

(2) 缴费途径:营业厅、"微信公众号"云财微生活

(3) wifi 与有线网络

使用区分: WIFI 使用定位为日常应用, 如浏览网页、OO、 用 微信、网购、在线视频、在线直播等;有线使用定位为大型 下载以及电脑游戏。

速率限制:学生用户(任何套餐)使用 WIFI 时, 网速最使高 只可达到 12M; 使用 WIFI 无法进行 steam 游戏、电驴、迅雷、 新 BT 等下载和云盘、网盘、云等存储;使用有线(网线)时, 在 网速和下载上不受限制,用户使用速率以账号套餐实际带宽为准。

使用建议:手机请连接 WIF 使用;笔记本、台式机等终端 请使用有线。若不按照使用建议进行校园网使用,可能会导这致 较差的校园网使用体验,请务必参照建议进行使用。

(4)设备限制:一个账号只可以同时登陆两台设备,默认 电脑和手机,若要使用平板需携带平板和有效证件到营业厅登记。

-10-

### <span id="page-15-0"></span>**2**. 老师

(1)购买方式:按年套餐购买,按年扣费

(2)缴费途径:营业厅

(3)设备限制:打 65101930 请信息中心老师去家中调节, 实现多台设备上网

#### <span id="page-15-1"></span>**(**五**)** 联系方式

1、涉及账号、套餐问题、业务办理等请到营业厅办理。 营业厅咨询电话:65813367(9:00-18:00)。

2、上网过程中遇到问题,可以通过以下途径报障

(1)线上报障:微信搜索"云财微生活"公众号→点击菜 单栏校园网报障。

(2)校园网报障(英华苑除外): 65191030,65190530  $(9:00-18:00)$ .

英华苑报障:18987403555(9:00-18:00)。

3、投诉及建议:

信息管理中心: 65182068 (8:30-17:30)。

#### <span id="page-16-0"></span>四、 云南财经大学 **VPN** 服务

若教职工需要在校外通过网络访问学校内部的网络资源,则 需要使用 VPN, VPN 服务提供的校内资源主要有图书馆数字资 源、网络教学资源、网络办公、校内网信息浏览等。

#### <span id="page-16-1"></span>**(**一**)** 账号申请

VPN 账号仅对学校教职工开放,需要申请 VPN 账号的教职 工,可以[在云南财经大学校园官网→机构设置→教辅部门→信息](http://www.ynufe.edu.cn/pub/ycxxglzx/docs/20181102103727295321.zip) [管理中心→常用下载页面下载《](http://www.ynufe.edu.cn/pub/ycxxglzx/docs/20181102103727295321.zip)云南财经大学远程 VPN 服务申请 [表](http://www.ynufe.edu.cn/pub/ycxxglzx/docs/20181102103727295321.zip)》,表格填写完整并加盖部门公章后,交至信息管理中心(信 息中心大楼 501)办理。

咨询电话: 0871-65023234, 0871-6518 2068

# 云南财经大学 VPN 服务申请表↩

 $\sim$ 

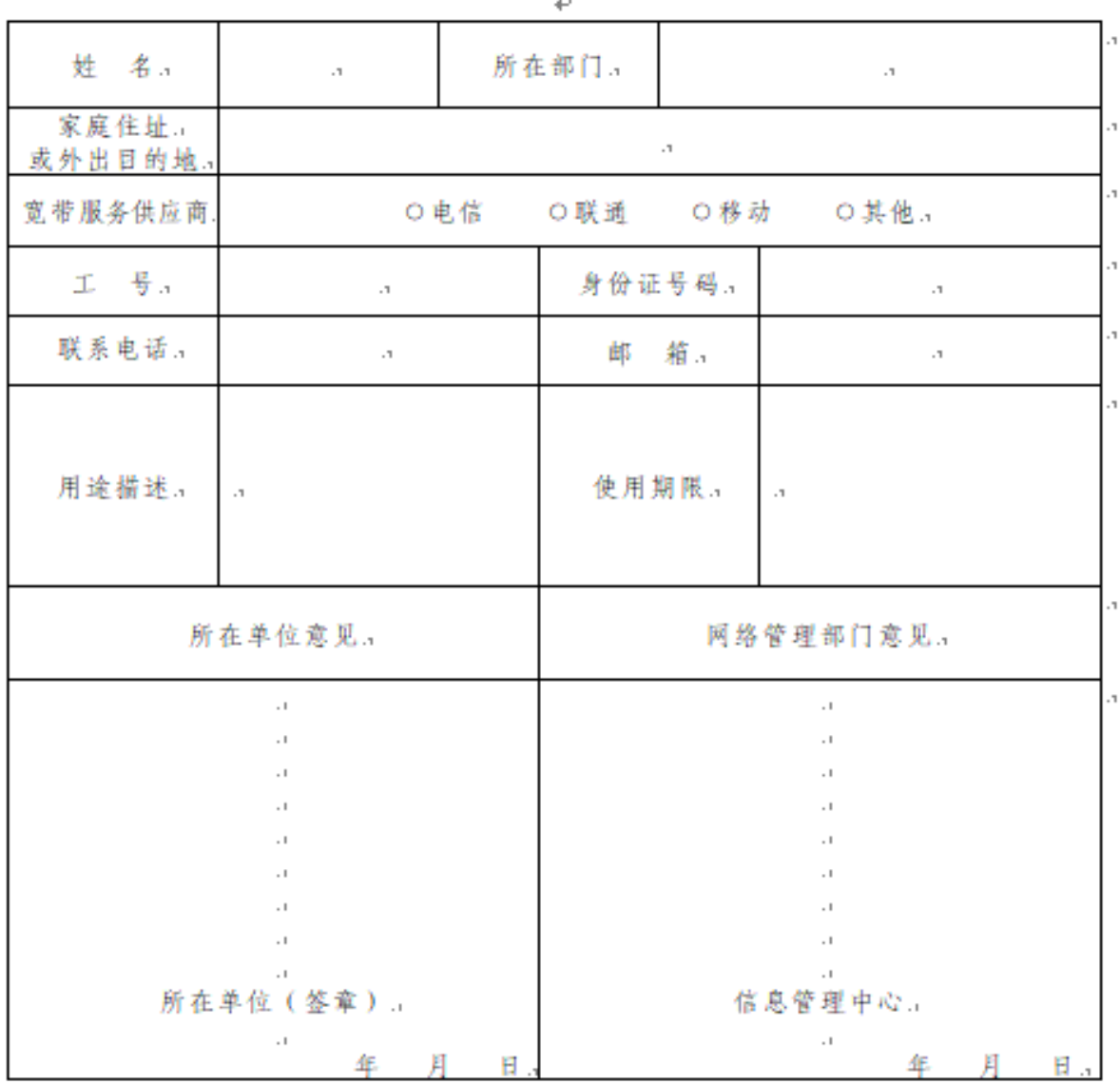

附注:

 $\overline{\phantom{a}}$ 

1.VPN 接入服务采用"谁使用、谁负责"的制度, 一个用户名只支持一个用户接入, 请用户注意 VPN 用户名和密码的安全。.. 2.用户必须遵守云南财经大学校园网的安全规章制度,履行云南财经大学校园网

用户的责任和义务。..

#### <span id="page-18-0"></span>**(**二**) VPN** 登陆注销方法

# <span id="page-18-1"></span>**1**. **VPN** 登陆

打开终端设备浏览器,在云南财经大学校园官网找到公共服 务,点击网络资源→云南财经大学 VPN,页面出现后点"点击进 入"或"备用地址"即可进入 VPN 登录界面(如下图), 输入 VPN 账号,密码即可访问校内资源。VPN 使用需要安装 EasyConnect 插件,第一次登录会自动弹出插件安装界面。

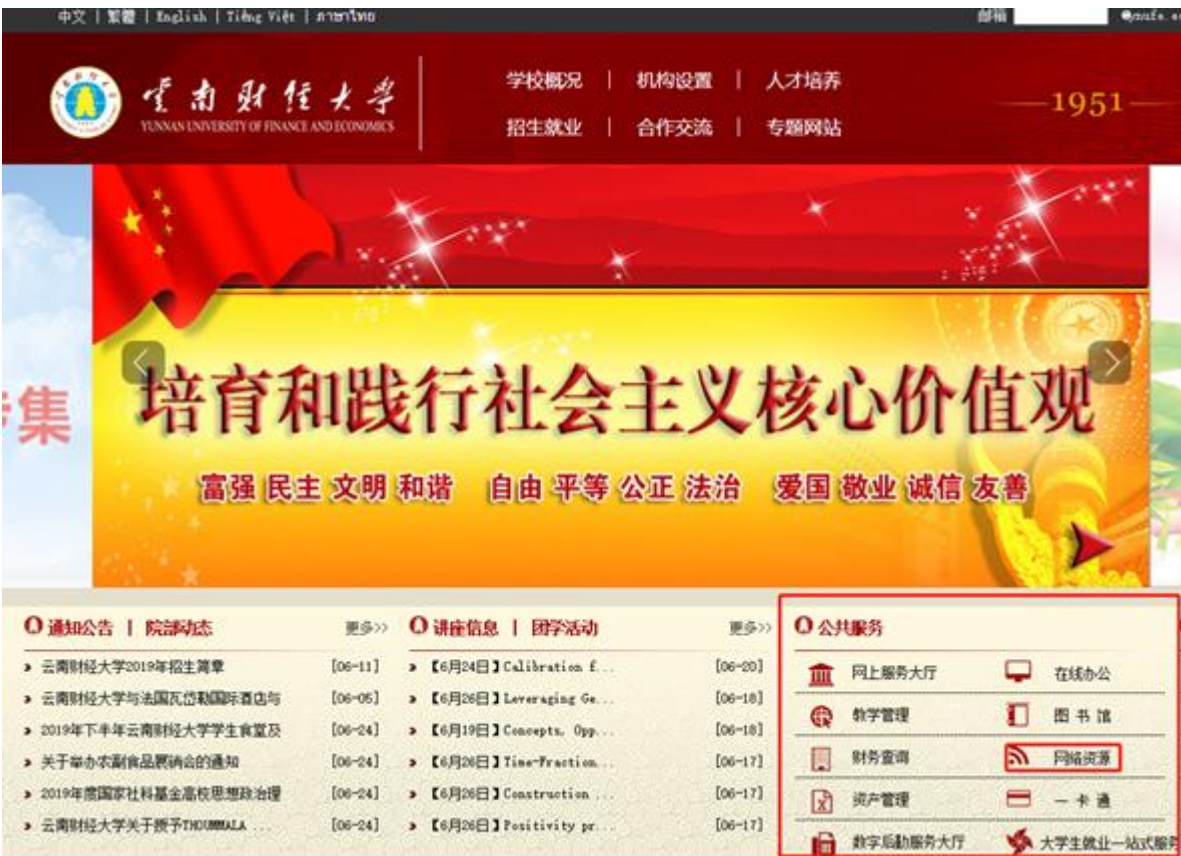

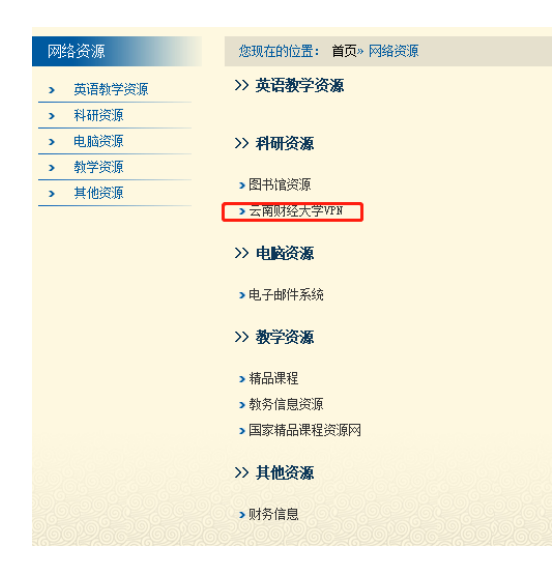

#### 云南财经大学远程VPN

作者: 时间: 2018-11-09

#### 去**南财经大学远程VPN使用管理办法**

为了给广大款职工创造更好的教学、科研和办公条件,方便大家通过分使用校内网络资源,信息管理中心创建了VPN(虚拟专用拨号网络)远程访<br>平台。根据《中华人民共和国计算机信息系统安全保护条例》、《云南财经 园网管理办法》,为保障云南财经大学校园网内部系统和信息资源安全,规 工作用VPN访问校内网络资源的行为,特制定本办法。<br>工使用VPN访问校内网络资源的行为,特制定本办法。<br>- 第一条 校园网VPN服务对象是居住在校外,或在外出差、工作的,具

条件的我校在职教职工。

第二条 VPN服务提供的校内资源主要有图书馆数字资源、网络教学资 络办公、校内网信息浏览等。

公、YYYYYYHASSASSA\*。<br>|第三条 教职工需具备VPN账户和密码,方可登录VPN服务平台使用上| 网络资源。开通VPN服务须另行填表申请。

Msp.g.wike - May Awory Jakettain。<br>- 第四条 办理使用VPN服务的教职工,须携带本人身份证和加盖所在单<br>的《云南财经大学远程VPN服务申请表》到网络管理部门办理开通手续。

第五条 居住在校外的教职工所申请的VPN账户长期有效,但需要按年 核,若在规定时间内未到学校网络管理部门办理年审手续的,账户自动注销 从了自己就是引向了宋封了保持自己生命了为之工事了。第二次的一般,且就生活 - 外出年、 エキ 黒 5<br>- 到期后自动注销。

-------------<br>**第六条** 教职工使用VPN服务接入校园网时,必须遵守国家相关法律法 

则由此引发的不良后果由VPN账号持有者承担。

第八条 VPN用户必须保管好自己的账号与密码,定期更新维护密码。 VPN账号密码或将VPN账号借给他人使用者,一经查实,将停止其账号的例 v PIN:w ちゃいまいや WIN:w ちゅうにして出す。一定巨头,付け止長派ち的)<br>追究该用户责任,直至追究法律责任。<br>- 第九条 若VPN用户的账号密码被盗或不慎丢失,或教职工本人因工作

再适用VPN服务的对象,用户有责任及时与网络管理部门联系,以便重置、 者更改用户信息。

■史政内グ』は<br>- 第十条 VPN服务具体管理 、使用方法洋见校园网主页网络资源栏目前<br>技术咨询服务电话、邮箱及地点:0871-65023234,imc123@ynufe.edu 息中心楼501.

第十一条 本办法由信息管理中心负责解释,自发布之日起施行。

- 士音 1、推荐使用IE及以IE为内核的浏览器; 2、必须正常安装activex插件方可正常使用; 女装dCUVeX抽F<br><mark>法用指责原则件</mark> 4、VPN入口地址:点击进
- 备用地址

# <span id="page-20-0"></span>**2**. **VPN** 注销

需要退出 SSL VPN 时, 可点击右上角的注销按钮, 即可安 全退出 SSL VPN。注销之后,用户将不能访问 SSL VPN 的资源。

#### <span id="page-20-1"></span>**(**三**) VPN** 修改密码

若想退出 VPN,可点开浏览器 VPN 信息资源列表页,点击设 置按钮,即可自行修改密码,界面如下:

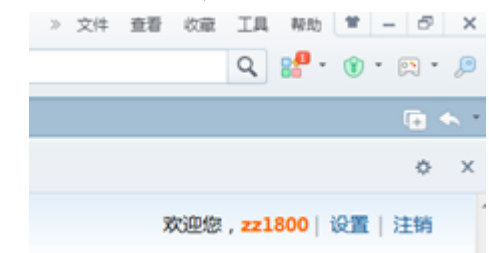

点击 [修改], 如下图所示:

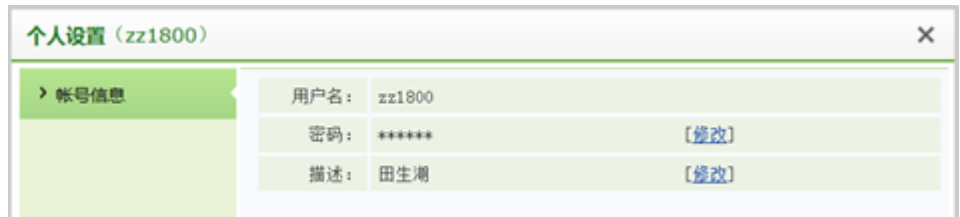

修改后,点击保存即可成功修改用户的登录密码。

注意:登录 **SSL VPN** 之后,如果相隔一段时间,没有访问 **SSL VPN** 内网资源,或者客户端这边没有任何操作, **SSL VPN**  会超时,自动注销。

<span id="page-21-0"></span>**(**四**) VPN** 客户端使用说明

### <span id="page-21-1"></span>**1**. **PC** 端客户端的使用说明

用户通过 IE 登陆了 SSL VPN 后,会自动在电脑上安装 SSL VPN 客户端组件。弹出对话框如下图提示:

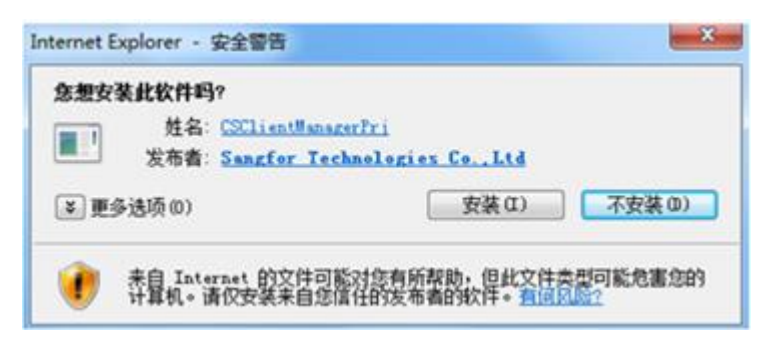

点击安装, 弹出如下初始化下载、 安装界面:

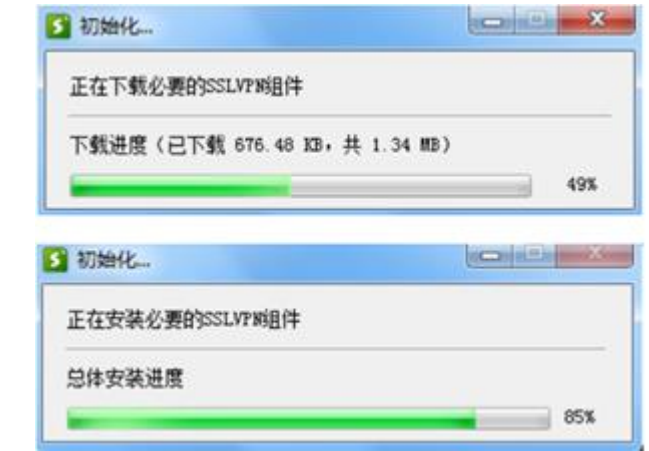

下载并安装完成后, 在开始->程序下可以找到如下目录:

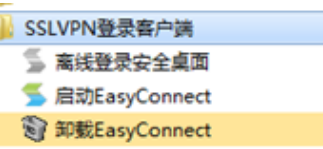

在安装 SSL VPN 组件的过程中,请先关闭本机的防火墙

及杀毒软件,否则可能会安装不成功。选择[启动客户端],即打 开 SSL VPN 客户端程序, 如下图:

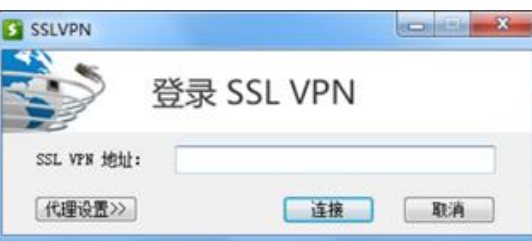

在『 服务器地址』中输入连接 VPN 的 IP 或网址,点击连 接,弹出【登录 SSL VPN】对话框。若为用户名密码登录,则 选择【账号】,并在用户名和密码框中填入对应的"用户名"和 "密码"。 如下图:

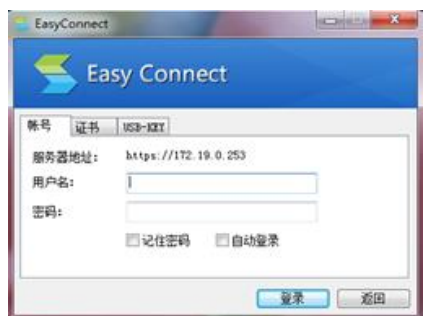

如果需要,用户可以勾选[记住密码]和[自动登陆],那么下 次点开 SSL VPN 客户端,不需再输一次地址和用户名密码,将 自动连接到 **SSL VPN**。

登录后在电脑桌面的右下角显示 SSL VPN 客户端图标, 将鼠标移上去,显示 SSL VPN 的流速信息,如下图:

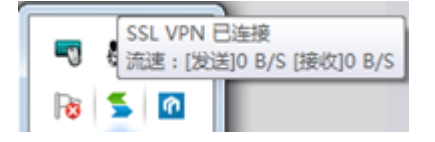

右击该图标,可查看 SSL VPN 状态及对 SSL VPN 进行 相关设置,如下图:

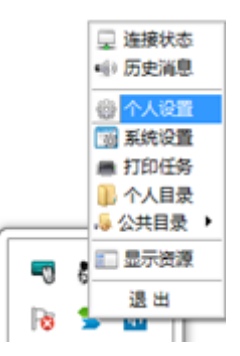

注:上图中显示的项与 **SSL VPN** 配置有关,以实际应用中 显示的为准。

#### <span id="page-23-0"></span>**2**. 移动客户端的安装及使用

在手机等移动设备上打开如"360 手机助手"等应用程序管 理软件(即你所使用的在手机上下载安装应用程序的软件),在 搜索栏中输入 "easy connect"或 "深信服 EC", 点击 "搜索" 即可搜索到 VPN 移动客户端。

下载后点击"安装"按钮。完成安装后启动"easy connect", 在 VPN 地址栏目中输入"https://vpn.ynufe.edu.cn",点击"连接" 即可。

注:如 Mac OS X、Linux 等其他操作系统环境下使用该 VPN 的方法请查阅登陆界面"帮助中心"。如下图所示:

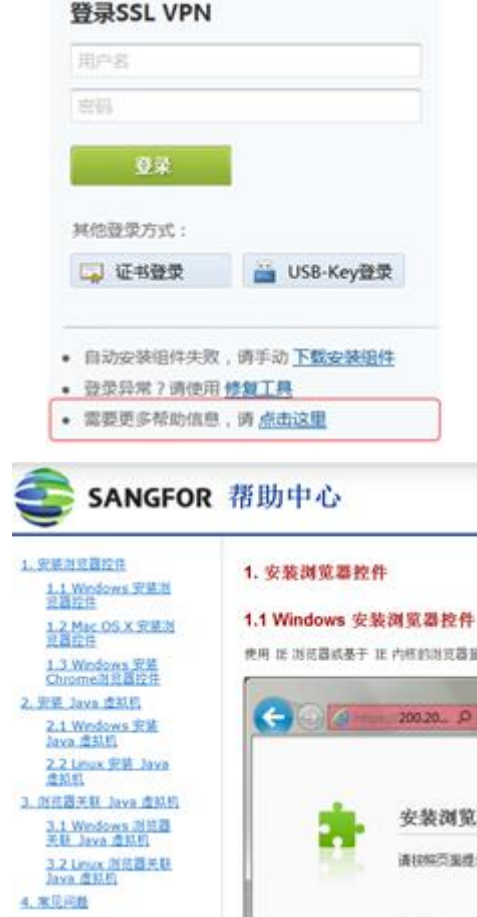

# <span id="page-24-0"></span>**(**五**)** 联系方式

VPN 使用过程中遇到问题,可联系信息管理中心(信息中心 大楼 503 室)

联系电话: 0871-65023234, 0871-65182068 (8:30-17:30)。

# <span id="page-25-0"></span>五、 云南财经大学邮件

云南财经大学邮箱系统只对学校教职工开放,是师生进行学 术交流和日常办公的重要交流工具。

#### <span id="page-25-1"></span>**(**一**)** 账号申请

需申请邮箱账号的教职工,可以云南财经大学校园官网→机 构设置→教辅部门→信息管理中心→常用下载页面下载,表格如 下,表格需填写完整并加盖部门公章后,将表格交至信息管理中 心(信息中心大楼 501)办理。

咨询电话: 0871-65023234, 0871-6518 2068 (8:30-17:30)。

# 云南财经大学电子邮箱申请表↩

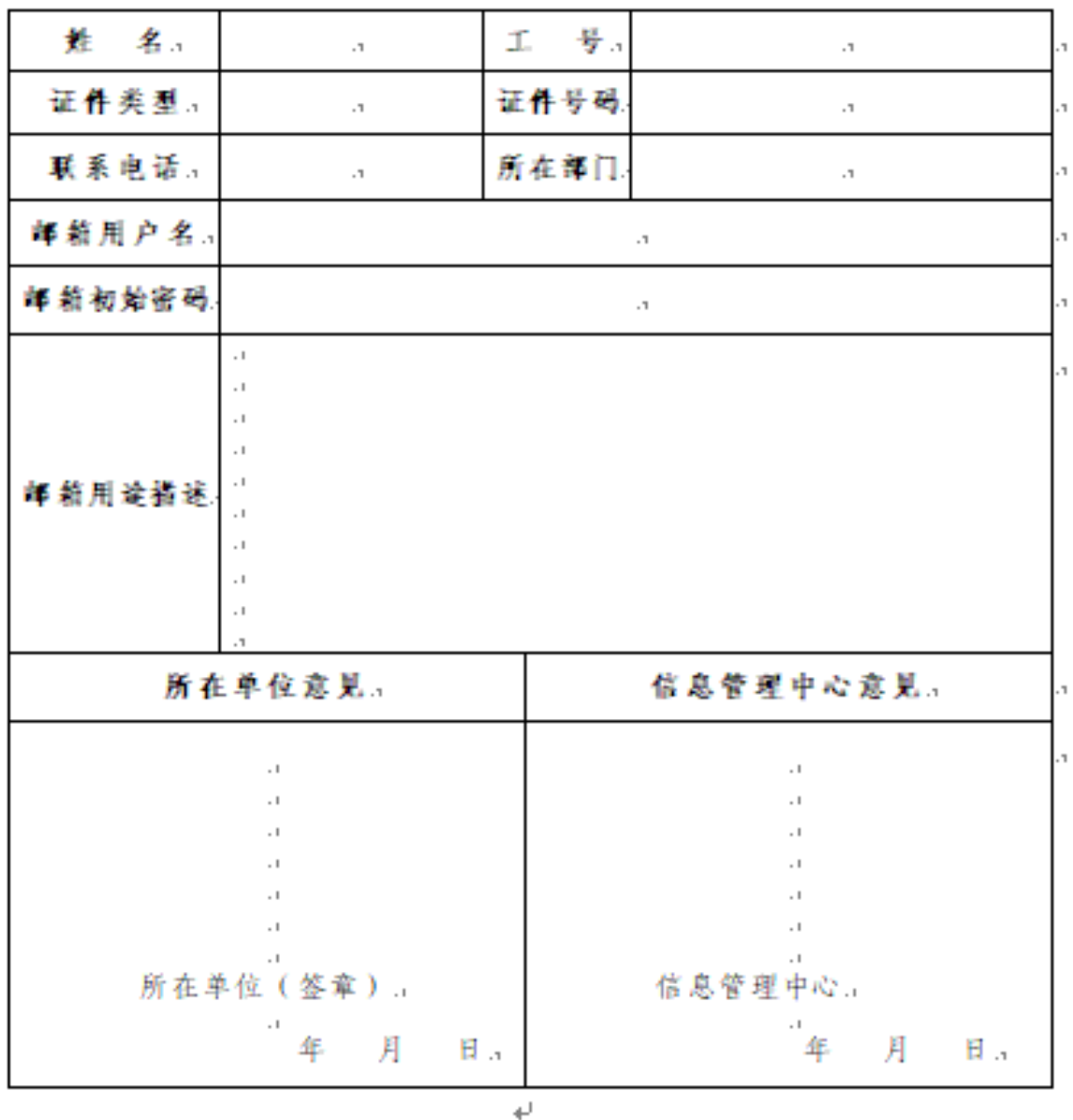

附注: 1. 电子邮箱服务采用"谁使用、谁负责"的制度,请保证用户 名和密码安全。2. 用户必须遵守云南财经大学校园网的安全规章制度 和管理办法,履行云南财经大学校园网用户的责任和义务。4

### <span id="page-27-0"></span>**(**二**)** 邮件使用方法

在校园网主页右上角输入邮箱账号、密码,点击回车登陆。 或在浏览器中输入邮件登陆地址: http://mailserver.ynufe.edu.cn/

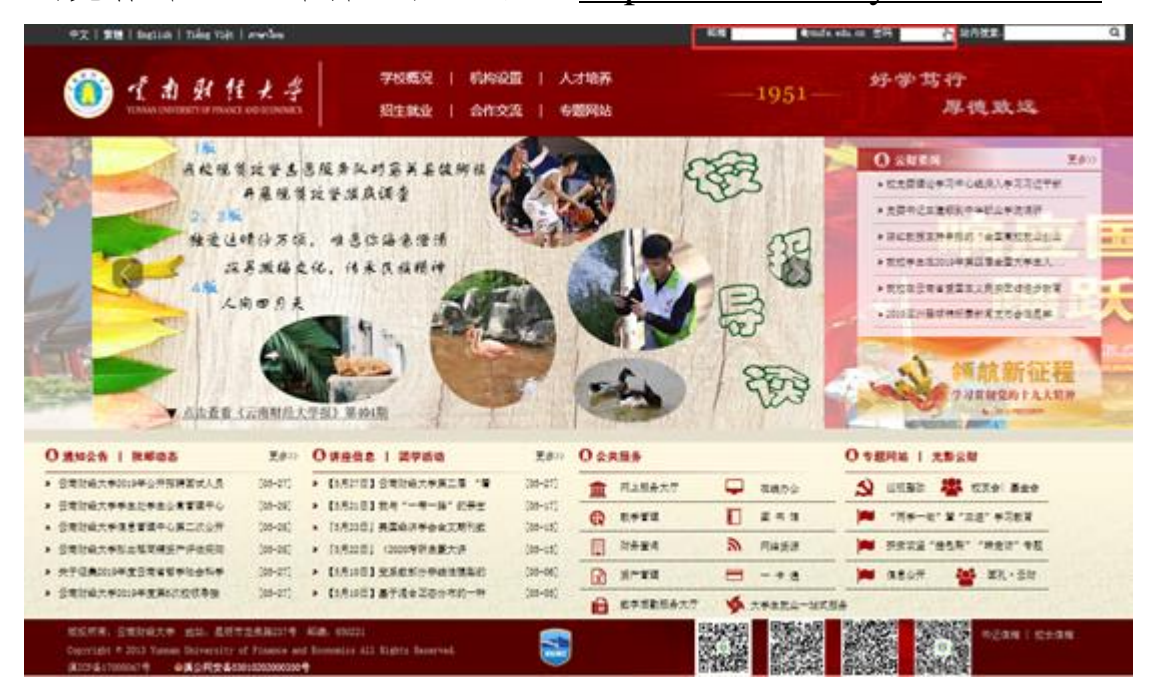

# <span id="page-27-1"></span>**(**三**)** 联系方式

邮件使用过程中遇到问题,可联系信息管理中心(信息中心 大楼 503 室)

联系电话: 0871-65023234, 0871-65182068 (8:30-17:30)。

#### <span id="page-28-0"></span>六、 云南财经大学服务门户

统一身份认证及综合服务门户是在校师生使用校内公共服 务的统一认证入口。

#### <span id="page-28-1"></span>**(**一**)** 服务门户登陆

点击校园网主页上公共服务栏目下网上服务大厅链接或在 浏览器中直接输入 <http://ehall.ynufe.edu.cn/>访问,进入统一认证 及综合服务平台。

登陆界面如下图所示,输入用户名、密码进入统一认证及综 合服务平台。

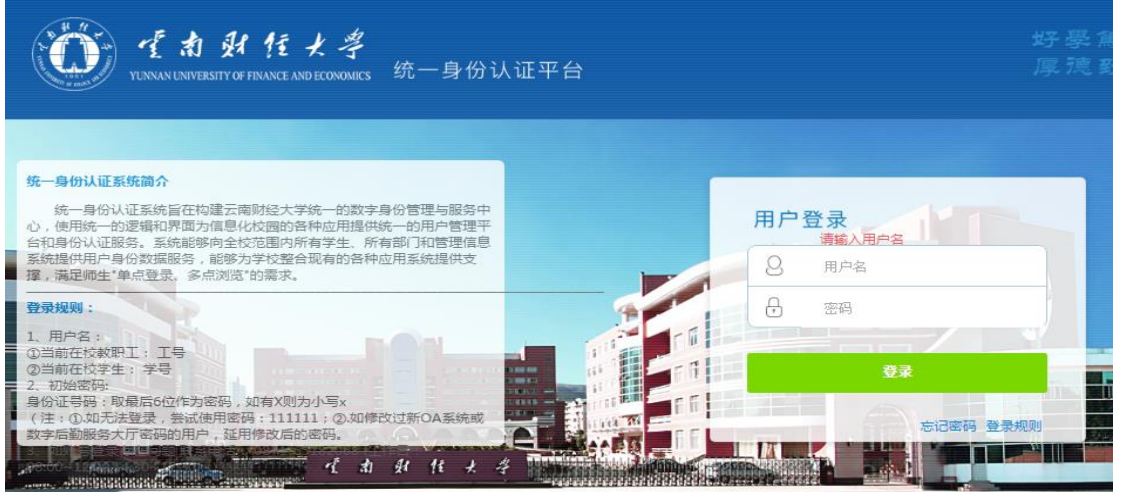

统一身份认证及综合服务门户有统一认证系统、本科教学与 管理、财务系统、科研系统、人事系统、一卡通、图书馆、后勤、 IT 服务、迎新服务等 11 个系统 38 小项服务入口。

# <span id="page-29-0"></span>**(**二**)** 服务门户注销

统一身份认证页面右上角点击注销,退出登陆。

# <span id="page-29-1"></span>**(**三**)** 联系方式

服务门户使用过程中遇到问题,可联系信息管理中心(信息 中心大楼 503 室)

联系电话: 65182068 (8:30-17:30)。

# <span id="page-30-0"></span>七、 云南财经大学官方 **APP**

云财 APP 是为广大师生提供新闻资讯传播、业务应用服务 的官方移动平台。

师生可在 Android 或 IOS 手机应用商店搜索"云财"下载或 进入云南财经大学官网首页,扫描右下角的二维码或下方的二维 码下载对应版本的 APP, 在"我的"栏目中输入统一身份认证账 号密码登录 APP。

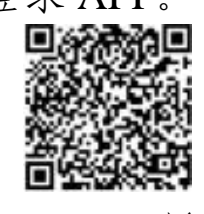

Android 版本 IOS 版本

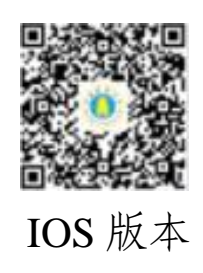

<span id="page-30-1"></span>**(**一**) APP** 登陆

APP 登录界面如下:

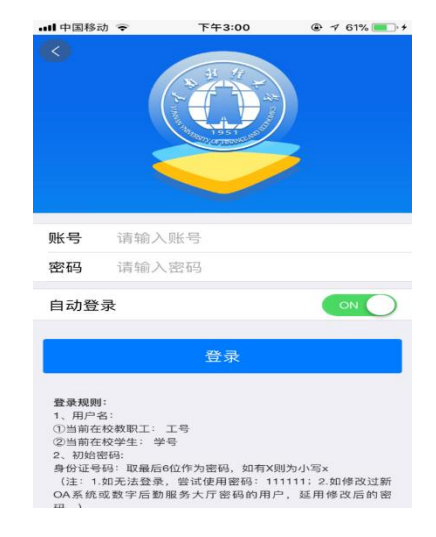

在 APP 登陆界面输入统一身份认证用户名、密码进入云财 APP。

# <span id="page-31-0"></span>**(**二**) APP** 退出

在 APP 底部我的栏目点击退出登录,退出 APP。

# <span id="page-31-1"></span>**(**三**)** 联系方式

APP 使用过程中遇到问题,可联系信息管理中心(信息中心 大楼 503 室)

联系电话: 65182068 (8:30-17:30)。

### <span id="page-32-0"></span>八、 云南财经大学云财缴费通 **APP** 操作指南

云南财经大学云财缴费通是学生线上缴纳学费、住宿费、重 新学习费等费用的入口,具体操作如下:

#### <span id="page-32-1"></span>**(**一**)** 安装方法

用户可在 Android 或 IOS 手机应用商店搜索"云财缴费通" 下载安装或扫描下方二维码进行安装。

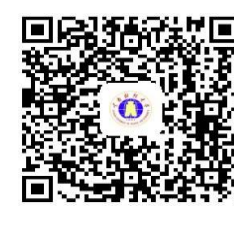

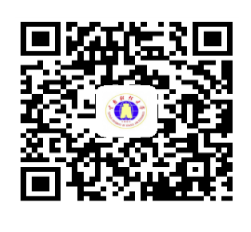

Android IOS

#### <span id="page-32-2"></span>**(**二**)** 登录方式

1.下载安装 APP 后,进入系统输入手机号获取验证码,输 入获取到的验证码,绑定手机号和账号。

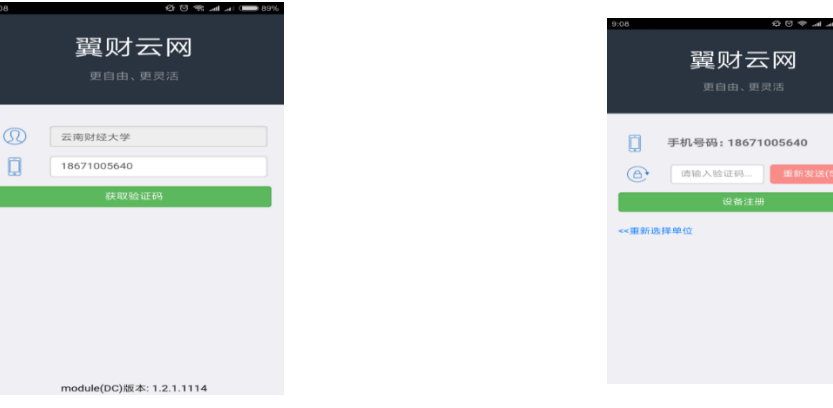

-28-

2.进入学校统一身份认证界面,登陆用户名、密码为学校 统一身份认证的用户名和密码。

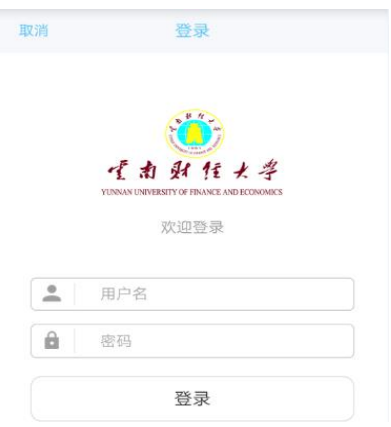

3.登录成功后学生自己设定业务密码,设置完成后进入手 势或指纹密码设置,设置完成后进入系统。

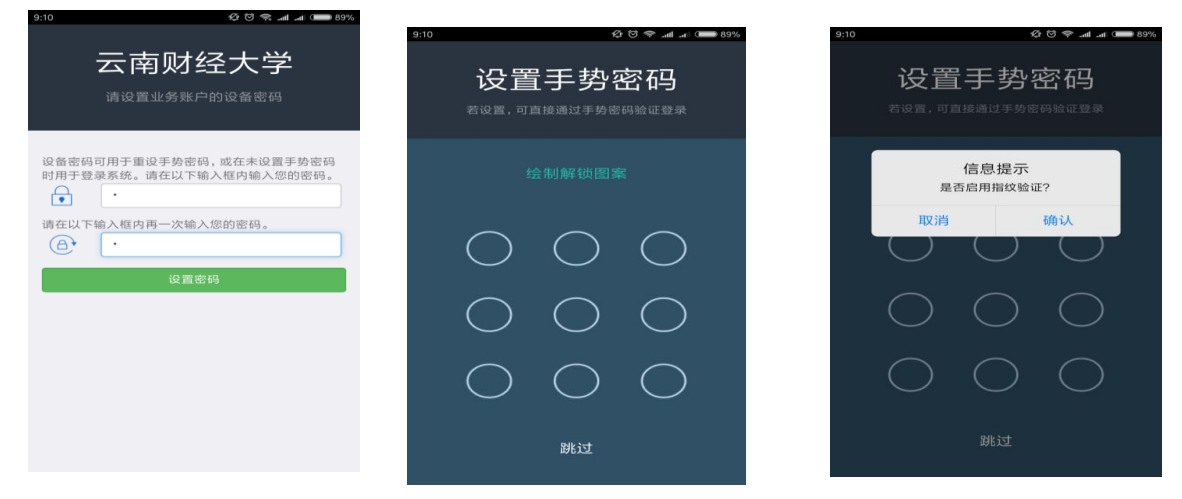

<span id="page-33-0"></span>**(**三**)** 缴费

点击"云财缴费通"APP,进入手机缴费系统。

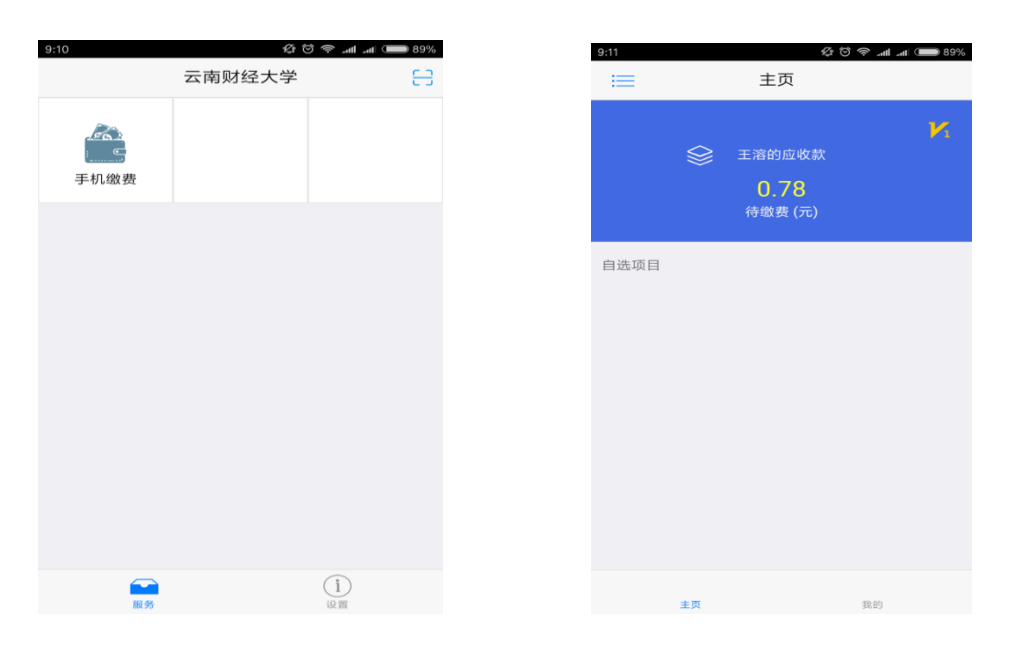

2.选择待缴费项目,输入需要缴费的金额后提交(注意: 由于下一步选择微信或支付宝方式支付时可能会有限额,会导致 不能成功缴费的情况,可在此处修改本次缴费金额,分多次缴纳, 缴费金额为 10 的整数倍)。

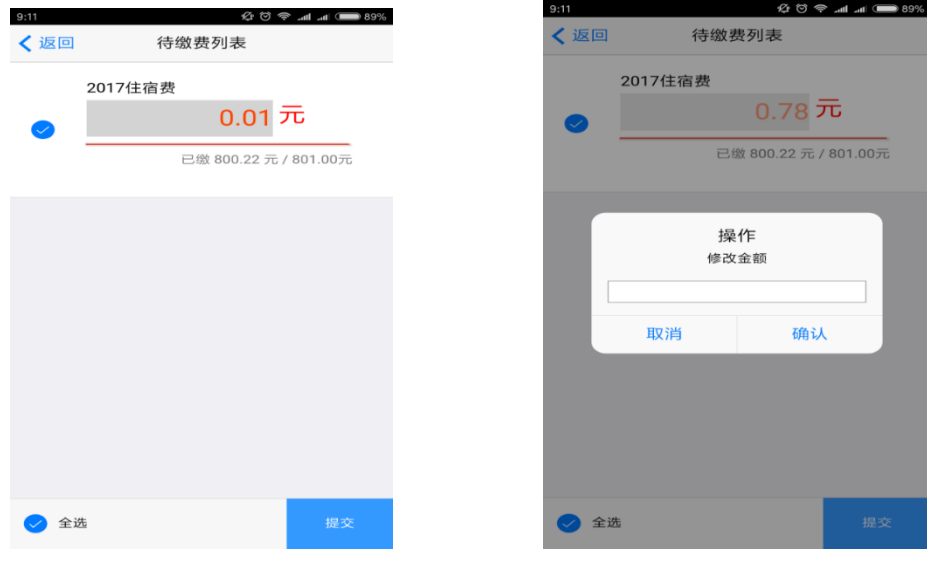

3.完成缴费。

进入收费项信息显示界面,点击"立即支付";进入支付订

单界面,选择支付方式,点击"确认支付";进入支付窗口界面 并进行支付,完成支付后返回待缴费列表。

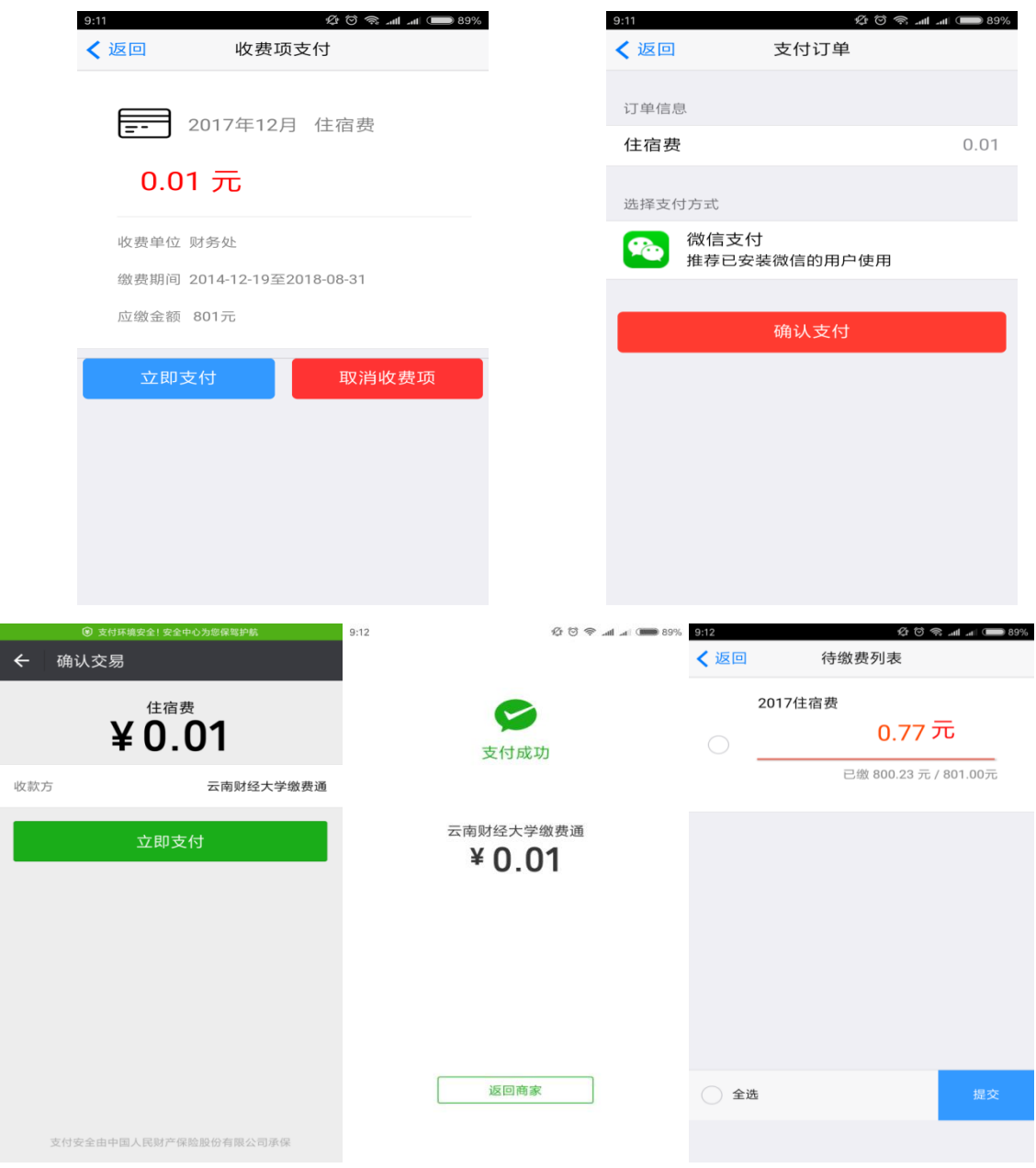

#### <span id="page-36-0"></span>**(**四**)** 查询缴费情况

学生可登录财务处综合信息门户(登录学校校园网主页 (www.ynufe.edu.cn),点击"财务查询"进入财务处综合信息门 户,初始用户名和密码均为学号),选择"新版财务查询"下的 "我的收费查询",查询缴费和欠费情况。

如手机缴费成功但查询不到已缴费记录,学生可稍作等待, 再重新查询; 也可到财务处资金管理科 (致远楼 214 室) 咨询解 决。

#### <span id="page-36-1"></span>**(**五**)** 打印和发放缴费票据

对已全额缴清的费用,由财务处统一打印缴费票据,定期发 放到学生所在班级。学生应妥善保管至毕业以便查验。

#### <span id="page-36-2"></span>**(**六**)** 风险提示和说明

1.请妥善保管好自己的手机,避免不慎遗失。如遗失手机或 更换手机,请区分两种情况解决:

(**1**)换机不换号:使用新手机按上述流程重新下载、安装 本 APP,输入原已设置的业务密码即可登录;

(**2**)换机又换号:需先在原手机上解绑原手机号和设备号, 再使用新手机按上述流程重新安装、下载本 APP,重新设置相关

密码。手机遗失无法解绑的请到财务处一卡通结算中心(信息中 心楼一楼)办理。

2.密码遗忘的、使用中有困难的,到财务处资金管理科(致 远楼 214 室)办理。

3.在使用手机缴费系统中如发现任何异常情况请立即停止 缴费。

# <span id="page-38-0"></span>九、 学生绿色通道使用方法

# <span id="page-38-1"></span>**(**一**)** 登陆系统

在浏览器中输入网址: <http://ehall.ynufe.edu.cn/>

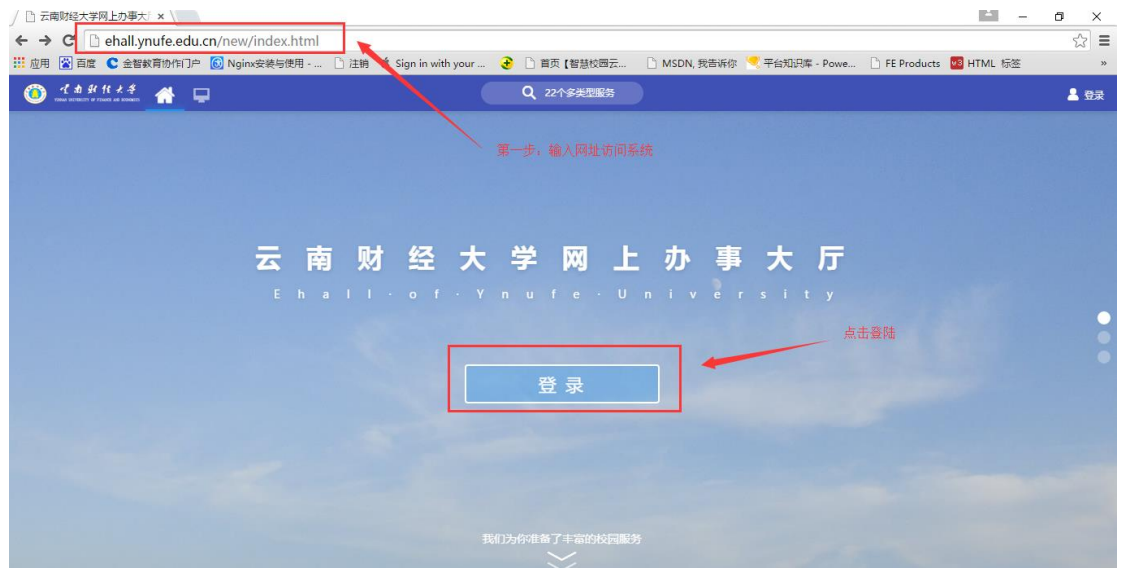

# 用户名为学号,初始密码为身份证后六位。

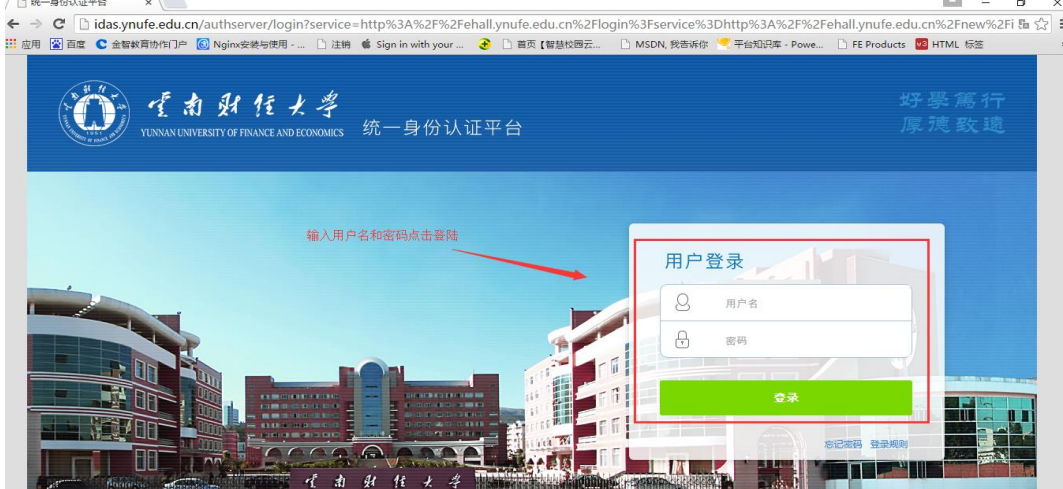

1) 成功登陆系统后,在左侧边栏点击"可用应用"。

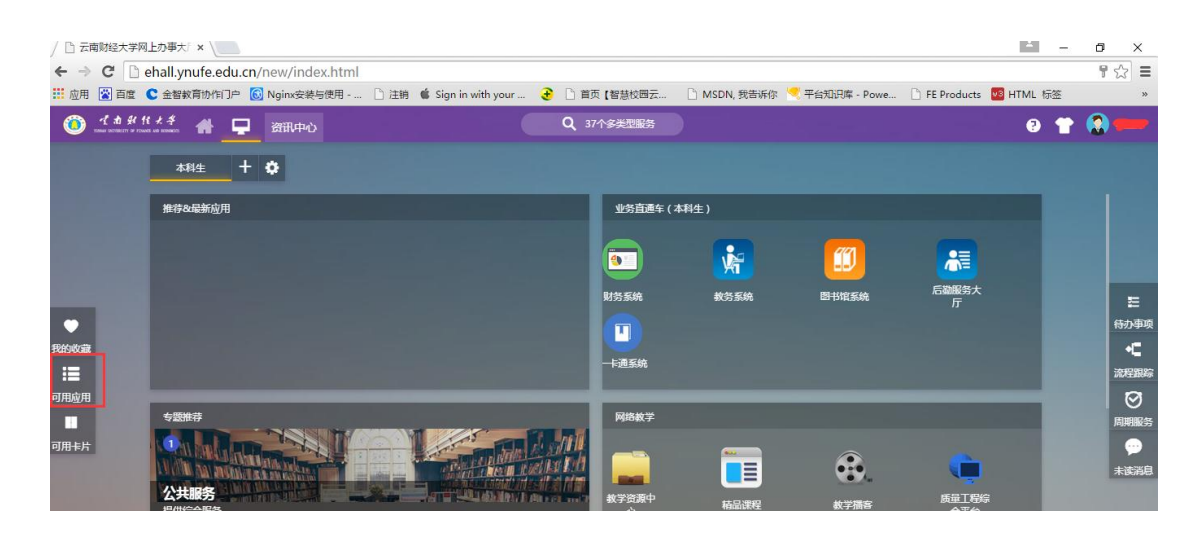

2) 点击"可用应用"后弹出窗口->点击"迎新服务"-> 点击"绿色通道"。

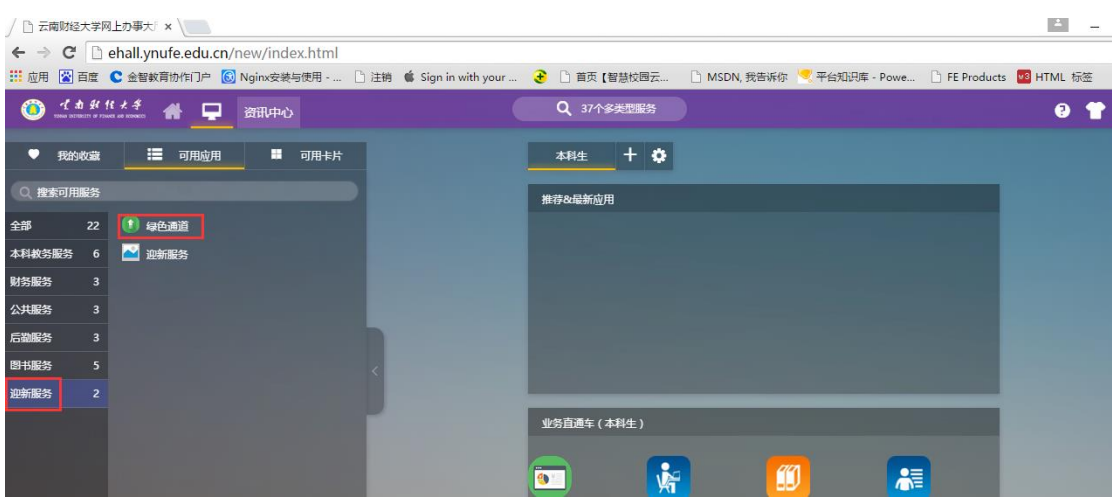

3) 点击"绿色通道"后跳出应用窗口,点击"进入服务"。

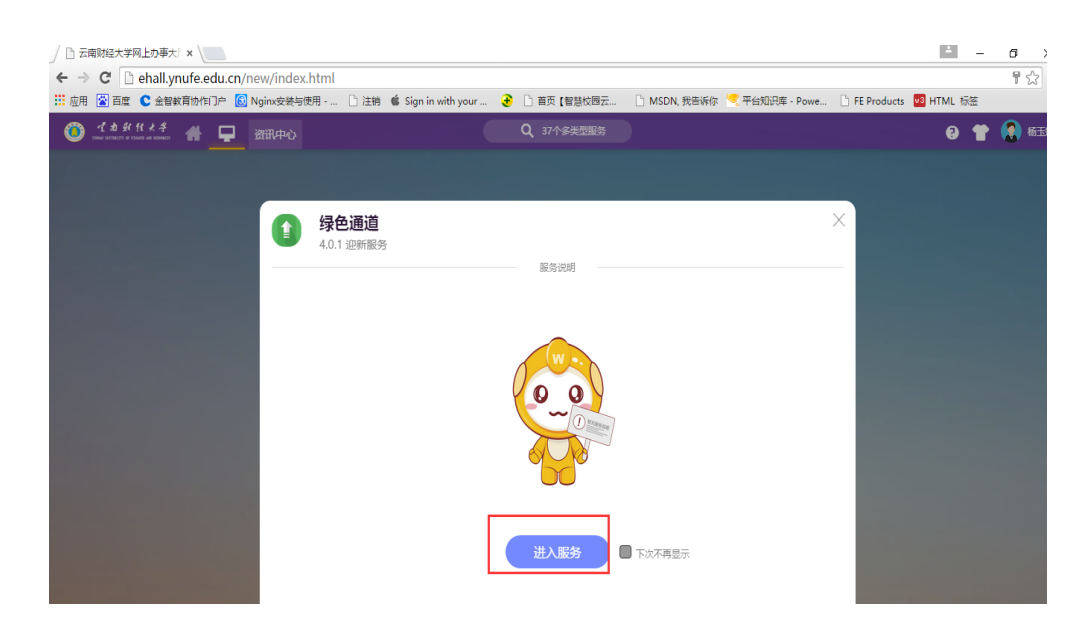

# 4) 填写"联系方式、缓缴金额",选择"缓缴类别"。

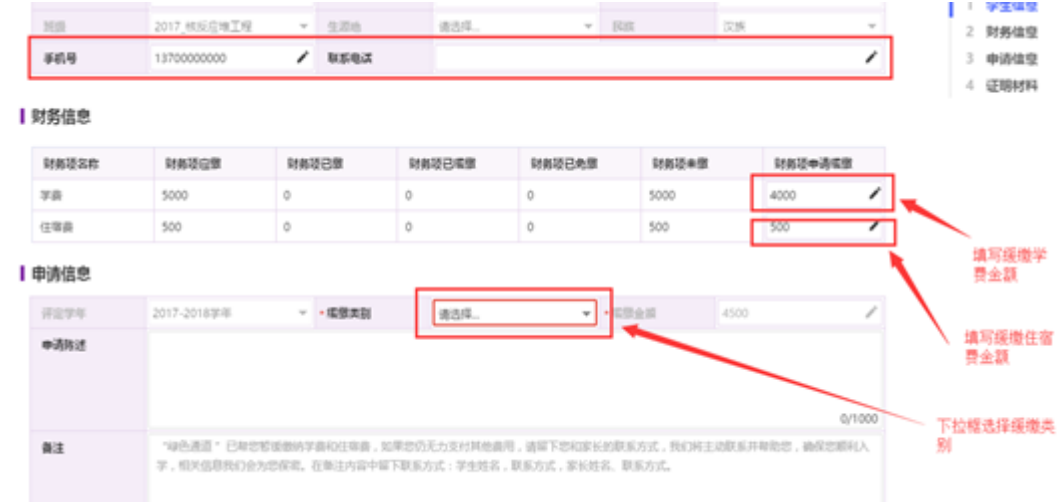

5)填写"申请说明"->提交"证明材料"->点击"提交申 请"。

#### Ⅰ申请信息

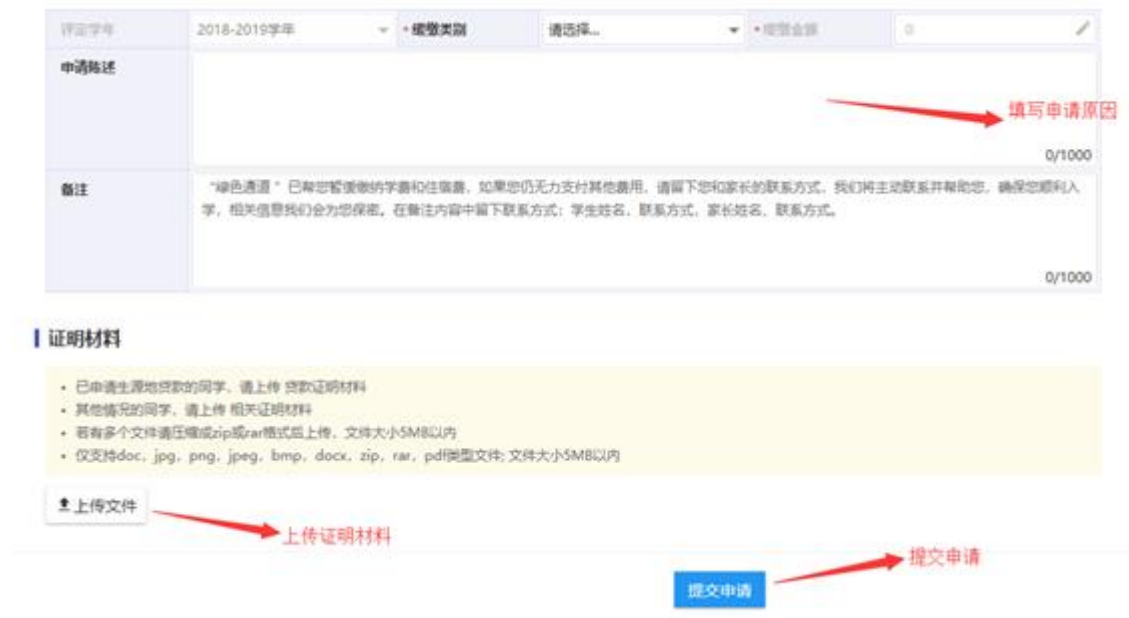

# 5) 学生已经提交了绿色通道申请,可以查看审核状态

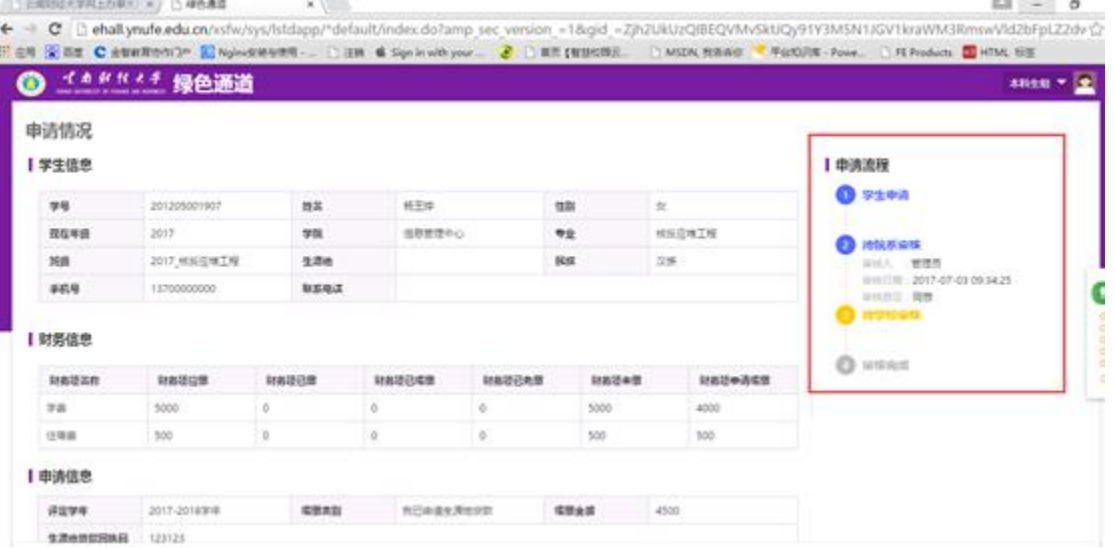

# <span id="page-42-0"></span>十、 云南财经大学网上缴费操作指南

<span id="page-42-1"></span>**(**一**)** 应用范围

网上缴费系统可用于在校学生缴纳学费、住宿费、重新学习 费等。

#### <span id="page-42-2"></span>**(**二**)** 登录网上缴费系统

登录学校校园网主页(www.ynufe.edu.cn), 点击"财务查询" 进入财务处综合信息门户,点击"网上缴费入口"进入网上缴费 系统。登录页面如下图。

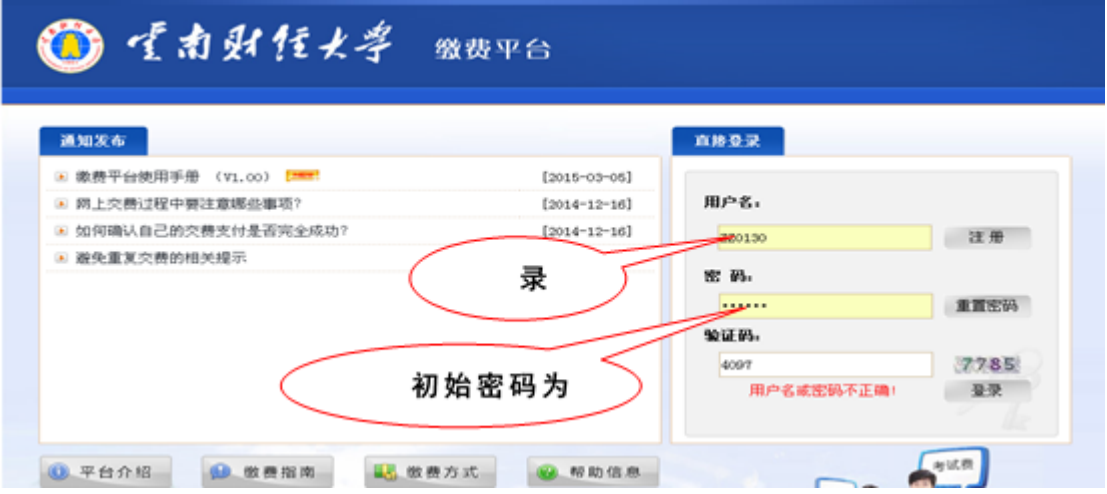

输入本人学号、密码(初始密码为学号)和验证码。进入系 统后请及时修改本人登录密码。浏览器推荐使用 IE8。

#### <span id="page-43-0"></span>**(**三**)** 选择缴费项目,录入缴费金额

进入网上缴费系统后,选择需要缴费的项目(点击项目名称 前的方框打"√"),在"本次支付"栏(颜色标示为浅黄色)录 入缴费金额。

当需要缴纳多项缴费时,在"费用项列表"中勾选需支付的 费用项,并在"本次支付"栏(颜色标示为浅黄色)输入要缴纳 的金额,左下方会自动产生将要缴纳的费用总额。

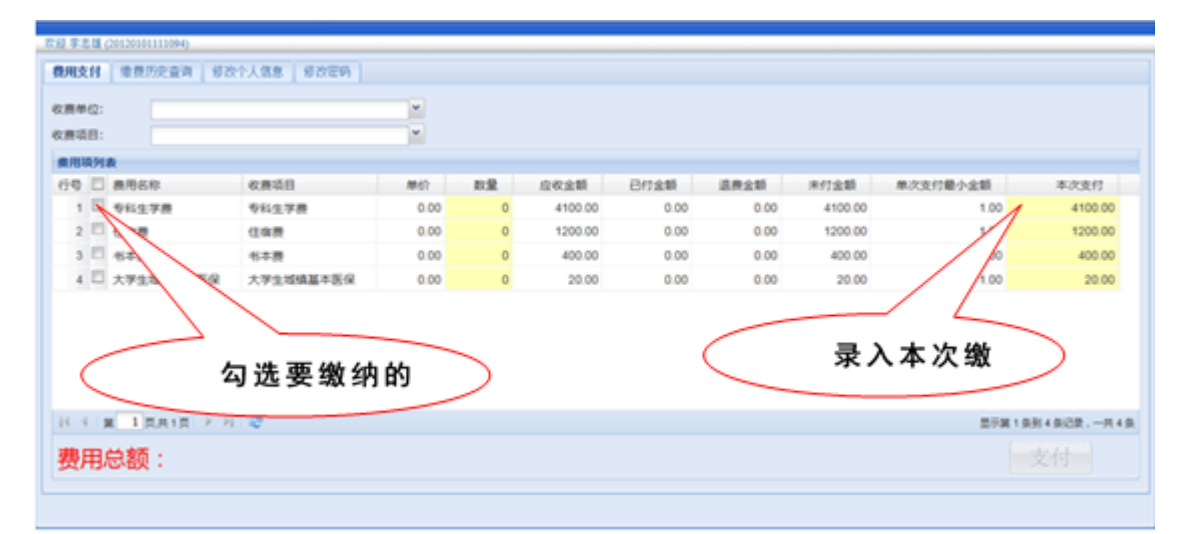

注意:系统支持多家银行卡跨行支付,免收手续费,由于快 捷支付方式(使用短信验证码)有限额,请在"本次支付金额" 处修改本次支付金额,各家银行卡快捷支付限额为:

1.使用建行卡快捷支付的,每笔最高 8000 元,日累计最高 20000 元。

2.使用农行卡快捷支付的,每笔最高 2000 元,日累计最高

10000 元。

3.使用其他银行卡快捷支付的,单笔和日累计限额按各银行 规定执行。

# <span id="page-44-0"></span>**(**四**)** 网上缴费

确认将要缴纳的费用项目和金额无误后,点击"支付"按钮 进入网上缴费页面,系统自动生成订单号、支付时间等信息。再 选择缴费银行(在银行 logo 前打"√"),系统自动跳转到银行 支付页面。

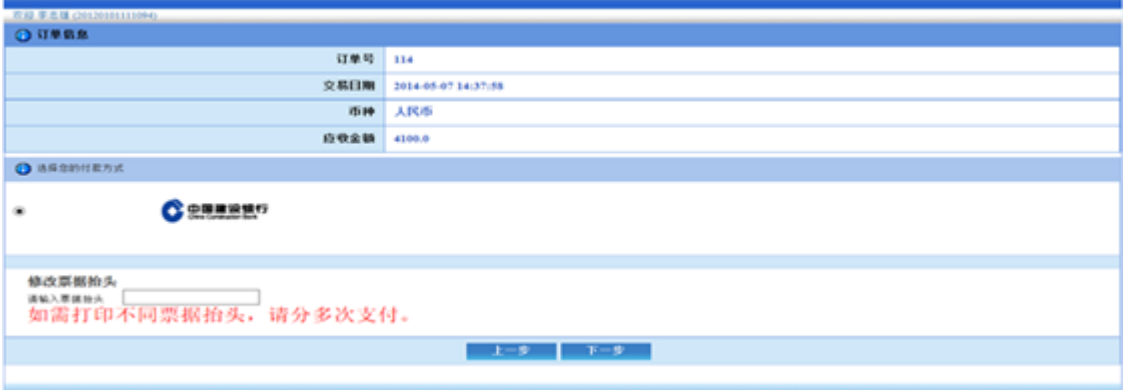

目前学校开通建设银行(内嵌银联)的缴费渠道,支持 U 盾支付和快捷支付。U 盾支付需事先办理建行 U 盾和开通网银。 可以接受其他银行的银行卡进行支付,免收手续费,但支付限额 为各行规定的额度。

# <span id="page-45-0"></span>**(**五**)** 完成缴费,打印订单

缴费成功后,系统会产生相应的订单信息。学生可打印留存 "缴费平台订单信息"。

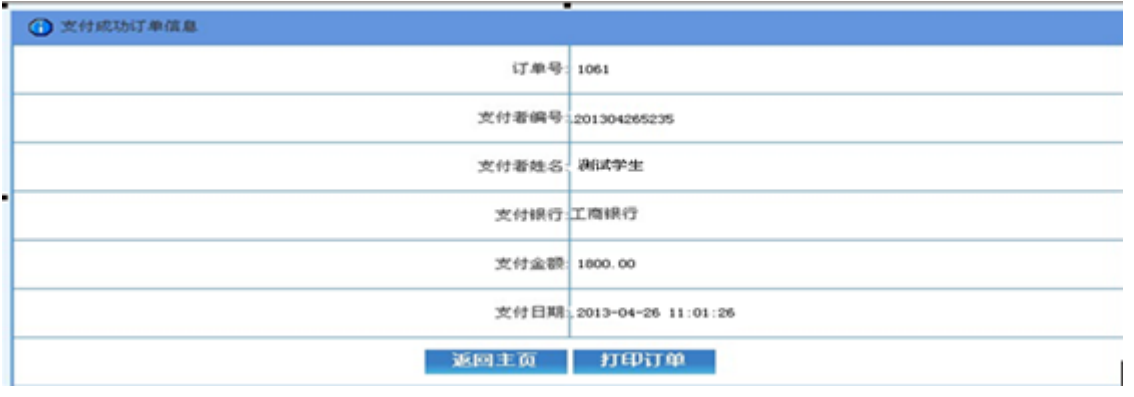

点击上图中的"打印订单",可打印出订单信息。

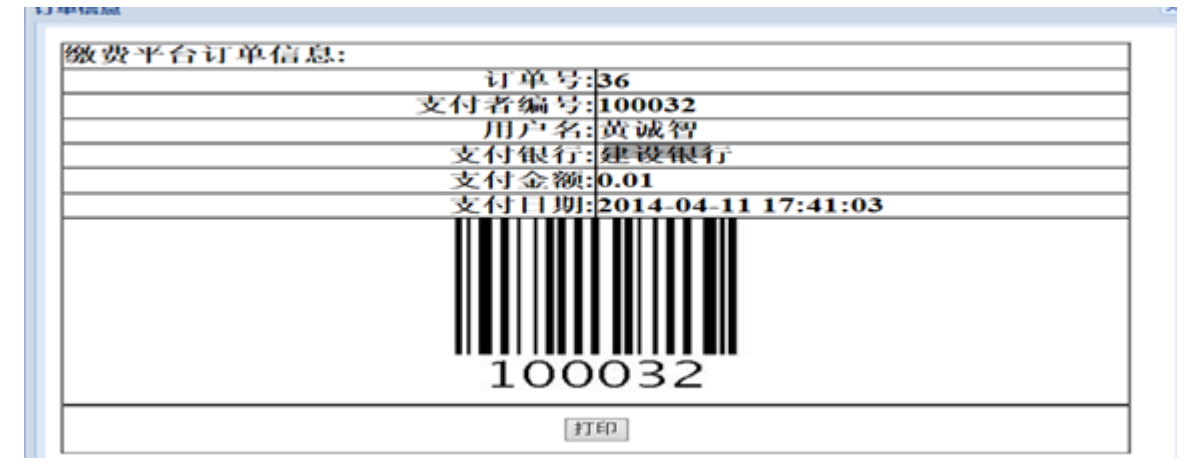

#### <span id="page-45-1"></span>**(**六**)** 查询缴费情况

学生可通过网上缴费系统中的"缴费历史查询"功能,查询 已完成的网上缴费记录。也可登录财务处综合信息门户(登录学 校校园网主页(www.ynufe.edu.cn), 点击"财务查询"进入财务 处综合信息门户,初始用户名和密码均为学号),选择"新版财 务查询"下的"我的收费查询",查询缴费和欠费情况。

如网上缴费成功但查询不到已缴费记录,学生可稍作等待, 再重新查询;也可持"缴费平台订单信息"到财务处资金管理科 (致远楼 214 室)咨询解决。

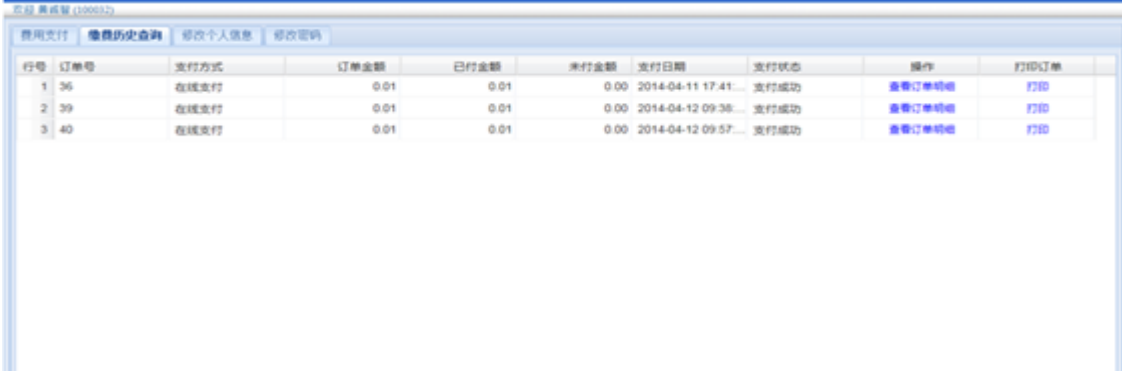

#### <span id="page-46-0"></span>**(**七**)** 打印和发放缴费票据

对已全额缴清的费用,由财务处统一打印缴费票据,定期发 放到学生所在班级。学生应妥善保管至毕业以便查验。

#### <span id="page-46-1"></span>**(**八**)** 风险提示和说明

1. 注 意 识 别 我 校 网 上 缴 费 系 统 唯 一 网 址 为 : <http://202.203.194.8/payment/>。通过学校官网登录网上缴费 系统后也会显示该网址。

2.注意识别在网上缴费系统中点击"支付"按钮跳转到银行缴 费页面后,如发现任何异常情况请立即停止缴费。

# <span id="page-48-0"></span>十一、 云南财经大学一卡通 **APP** 使用手册

<span id="page-48-1"></span>**(**一**)** 安装方法

方法一: 用户可在 Android 或 IOS 手机应用商店搜索"云财 一卡通"下载安装或扫描下方二维码进行安装。

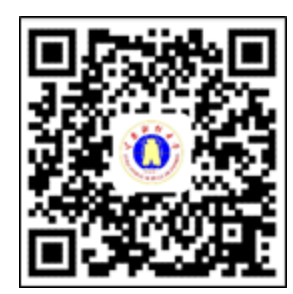

方法二: 用户在 Android 或 IOS 手机应用商店搜索"云南财 经大学官方 APP"或扫描下方二维码安装云南财经大学官方 APP, 即可进行一卡通的相关信息查询和充值。

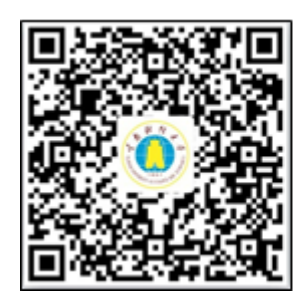

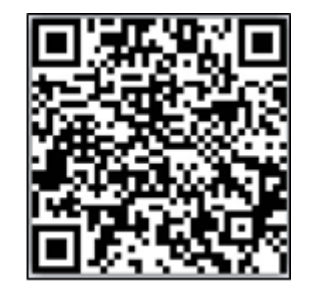

#### <span id="page-48-2"></span>**(**二**)** 登录方式

1.下载安装系统后,进入系统输入手机号获取验证码,输入 获取到的验证码,绑定手机和账号。

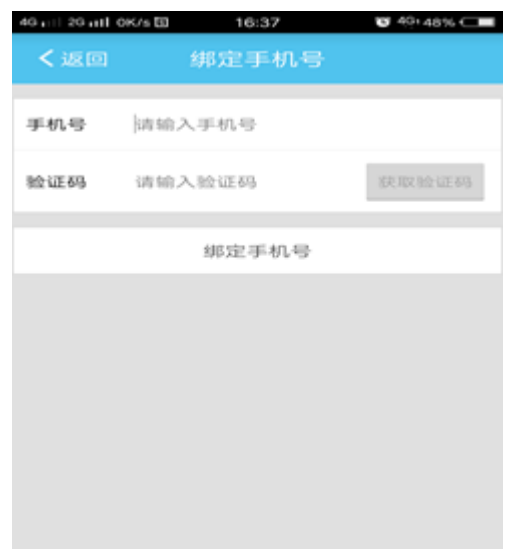

2.进入学校统一身份认证界面,具体登录方式见统一身份 认证系统登录。

# <span id="page-49-0"></span>**(**三**)** 一卡通充值

1.点击首页"账户充值";

2.输入充值金额(单笔充值金额最高 1000 元,金额为 1 的 整数倍);

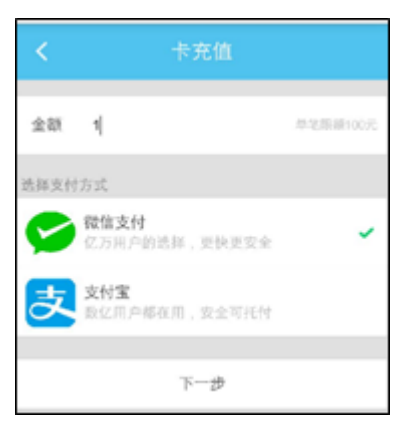

3.选择"微信支付"或"支付宝"进行充值;

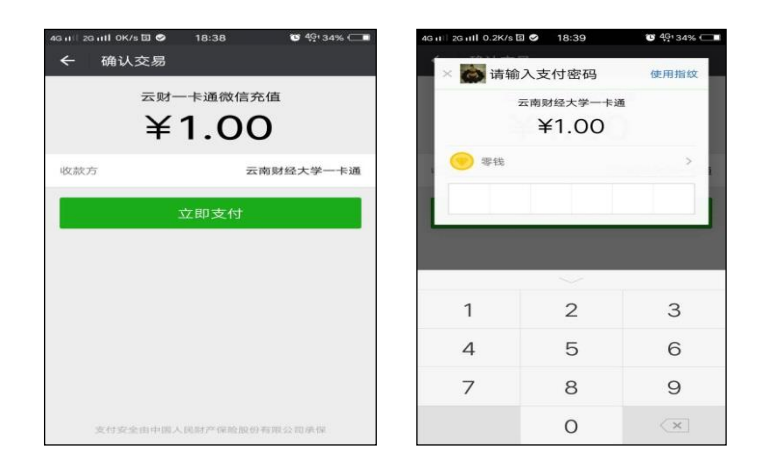

4.充值成功(不需要再到"移动端充值领取机"刷卡领取);

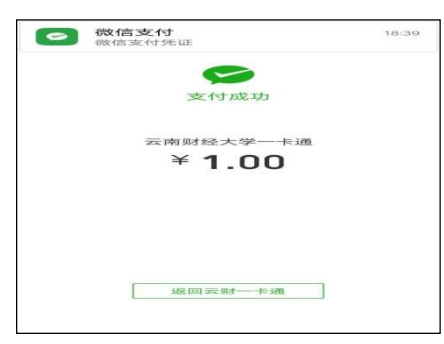

5.持卡到各食堂刷卡消费或使用 APP 中"扫一扫"功能扫 描食堂 POS 机上显示的二维码进行消费。

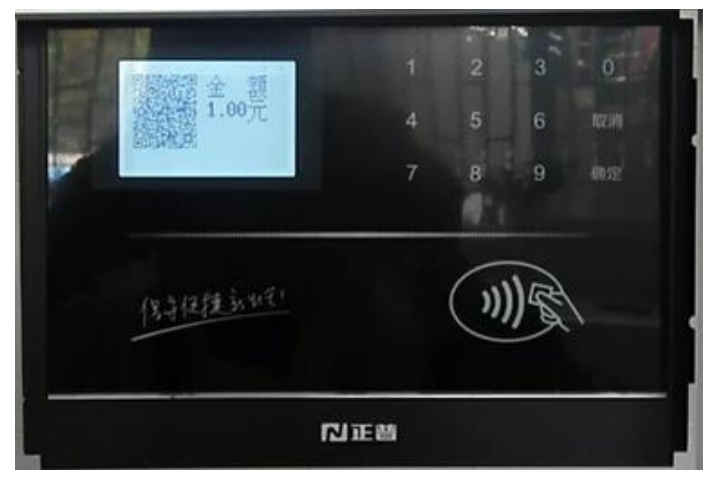

# <span id="page-51-0"></span>**(**四**)** 账单

<span id="page-51-1"></span>点击"账单"查看本人账户充值及消费明细。

### **(**五**)** 余额查询

点击"余额"进入账户余额查询界面,显示本人账户的一卡 通余额。

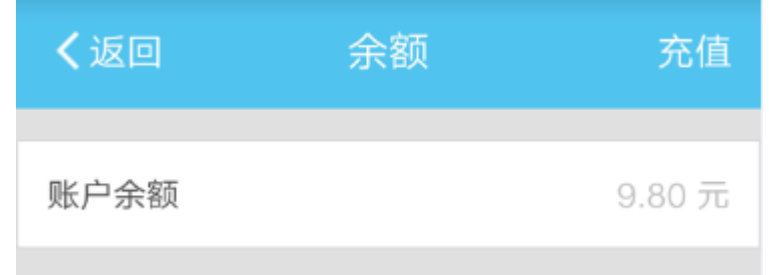

# <span id="page-51-2"></span>**(**六**)** 消息

点击"消息"可查看一卡通中心推送的通知、失卡认领等信 息。

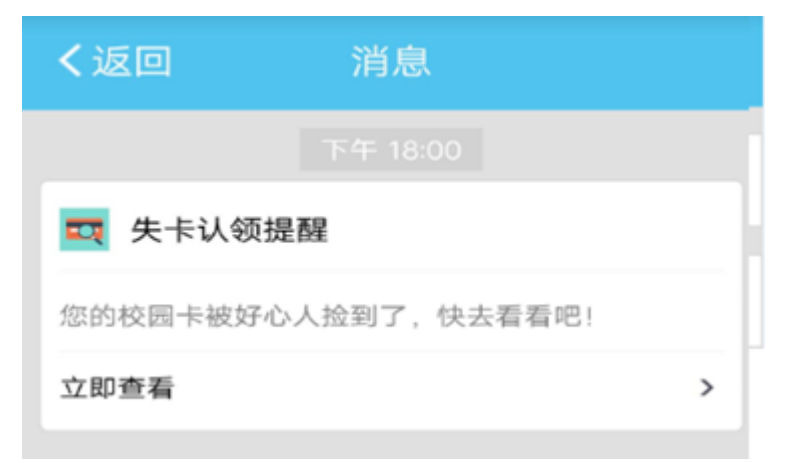

# <span id="page-52-0"></span>**(**七**)** 卡挂失

卡片丢失或损坏时,用户可对本人的一卡通进行卡挂失,挂 失需要输入校园卡密码一卡密码默认为:身份证后七位,去 掉最后一位,可在校内多媒体查询机上修改)。

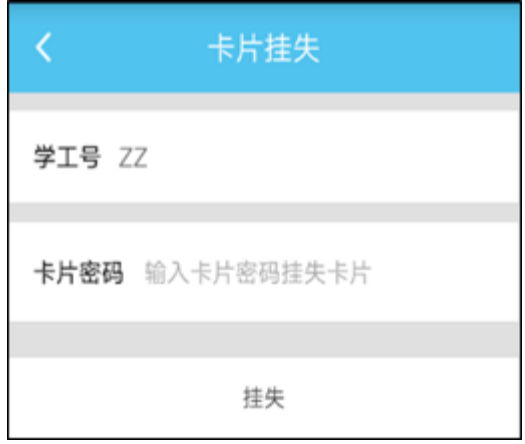

### <span id="page-52-1"></span>**(**八**)** 拾卡登记

如拾到一卡通卡片,请点击"拾卡登记"填写相关信息进行 登记,此消息会推送到丢失卡片用户的"消息"中。

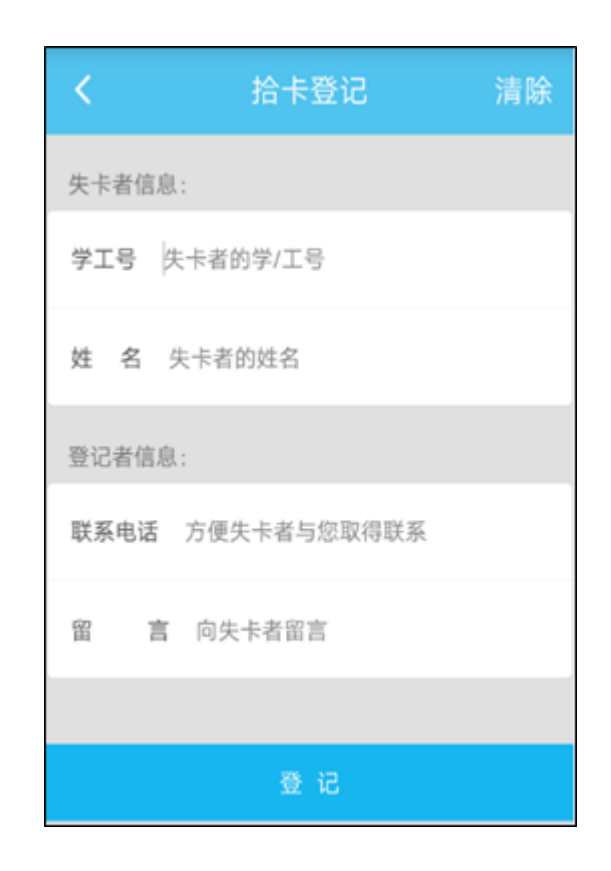

# <span id="page-53-0"></span>**(**九**)** 其他功能

"照片采集"支持用户自行拍照和上传照片用于修改 APP 用 户头像。

"支付码"支持二维码支付,需要终端硬件设备支持,暂不 开放。

# <span id="page-53-1"></span>**(**十**)** 有关说明

1.请妥善保管好自己的手机,避免不慎遗失。如遗失手机或

更换手机,请区分两种情况解决:

(**1**)换机不换号:使用新手机按上述流程重新下载、安装 本 APP, 获取新的验证码即可登录;

(**2**)换机又换号:使用新手机按上述流程重新安装、下载 本 APP,在原手机号上获取新的验证码,如无法获取验证码,可 持相关证件到信息中心大楼一楼一卡通中心柜台解决。

2.登录云财一卡通 APP 的用户名和密码使用学校统一身份 认证平台中的登录名和密码,不使用学校教务系统的登录名和密 码。如登录账号存在问题,请联系学校信息中心解决, 联系电 话: 0871-65182068 (工作日: 08:00-12:00,14:30-17:30)。

3.建议使用 WIFI 下载,可提高下载速度。安卓系统手机扫 描二维码后,请使用浏览器打开下载。

4.如果原来安装过云财一卡通 APP,需卸载后重新下载安装。

5.充值成功后即可直接到学校各食堂消费。

6.目前的一卡通系统支持刷卡消费和扫码消费二种支付方 式。使用 APP 中"扫一扫"功能扫描刷卡机上的二维码即可实 现扫码消费。支付码和手机虚拟卡消费方式待条件成熟后开通。

-50-

# <span id="page-55-0"></span>十二、 云南财经大学图书馆

云南财经大学图书馆文献总量达 462 万余册(纸本文献 200.6 万册、电子文献 261.4 万册), 现有中外文期刊 1728 种, 报纸 154 种,电子中外文数据库 73 个。根据学校发展要求,图书馆结合 实际,突出财经特色,逐步建立内容丰富、结构合理的文献保障 体系,现有馆藏纸质图书文献中经济、管理类藏书比例近 50%, 学科专业及与学科专业相关的图书比例达 85%左右。数据库建 设重点是经济类、管理类数据库,已形成中文图书、外文图书、 中文 期刊、外文期刊、专题研究、统计数据、学术视频、文献 传递平台等种类丰富、特色鲜明、结构合理的文献信息资源保障 体系。可为读者提供外借、阅览、参考咨询、文献检索、定题服 务、科技查新、读者教育、馆际互借、文献传递等多类型、多层 次的服务。图书馆提供的线上服务包括: 新生入馆教育考试, 馆 藏书目检索,各类文献数据库检索、浏览及下载,个人借阅情况 查询及续借,资源培训,微信服务,在线咨询服务,通知公告等。

#### <span id="page-55-1"></span>**(**一**)** 图书馆网站访问入口

方式一: 浏览器中输入地址: <http://202.203.193.2/>

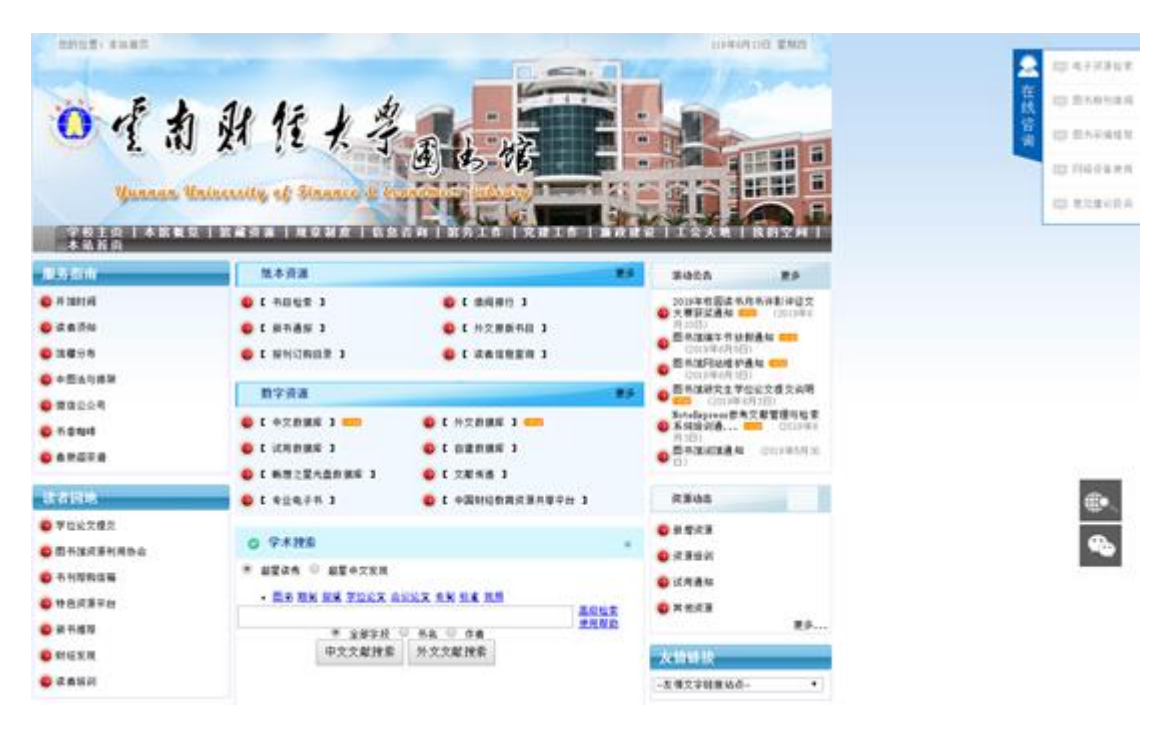

方式二:进入学校主页(www.ynufe.edu.cn)后,可在右下 侧公共服务区域点击 "图书馆",具体操作见下图:

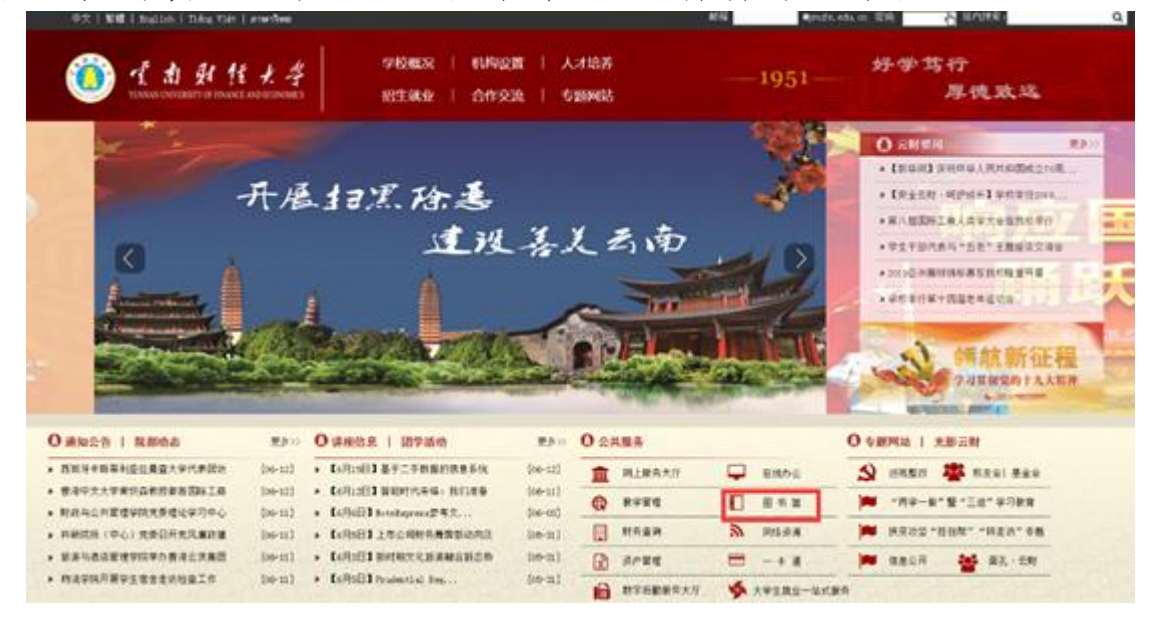

# <span id="page-57-0"></span>**(**二**)** "我的空间"登录

"我的空间"是全校师生在图书馆的虚拟空间,可提供新生 入馆教育考试、借阅历史查询、图书续借、咨询及评论等各类服 务。学号或工号为登录名,初始密码为身份证后六位。首次登录 后,请重新修改密码,并更新手机号、邮箱,以便图书馆服务联 系。可在图书馆首页点击"我的空间"输入登录名和密码即可。 具体登录界面和登录后的界面见下图。

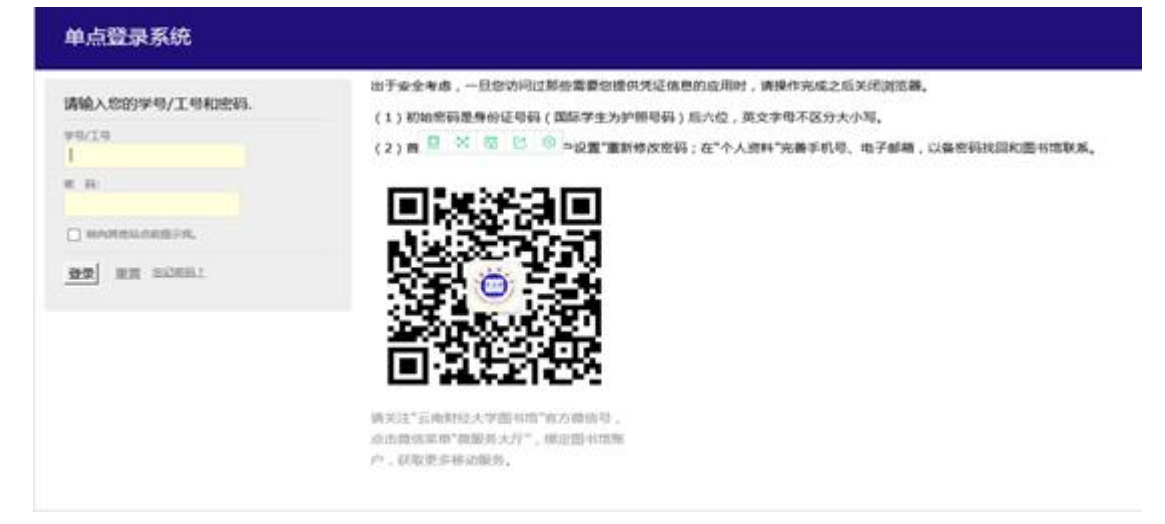

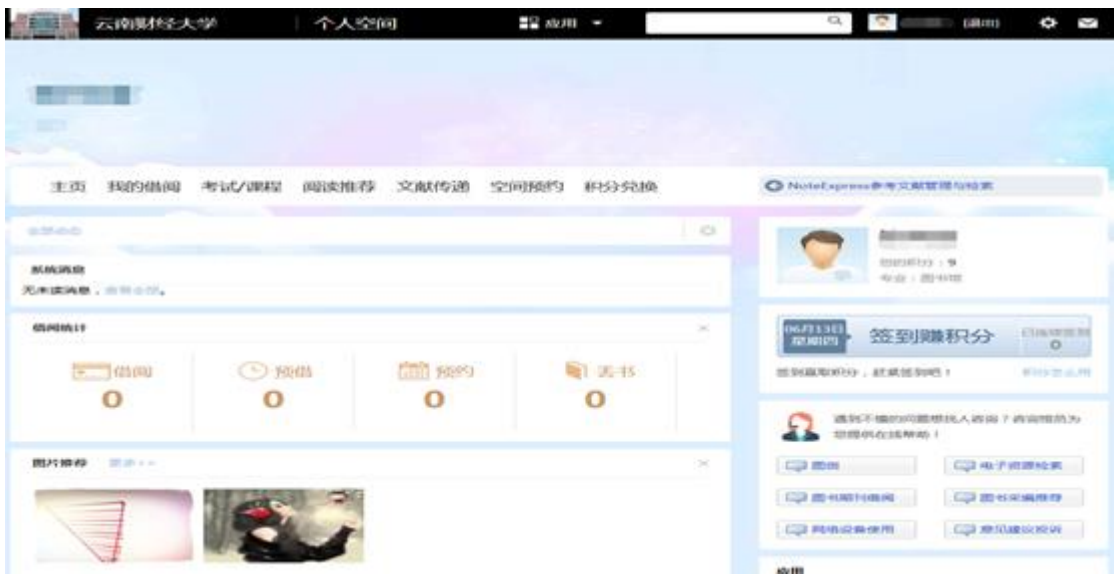

#### <span id="page-58-0"></span>**(**三**)** 新生入馆教育考试

每一位新生入学后,将有一堂《图书馆新生入学教育》课程 (必修),由图书馆老师针对图书馆各类服务进行讲解,新生学 习后,结合图书馆网站使用,必须完成"图书馆新生入学教育考 试"(考试时长90分钟,满分100分,60分及格),系统自动开 通图书馆的门禁权限、图书借阅权限。考试内含多套试卷,系统 随机抽卷,可多次重考。新生须在开学当年的 **9** 月中旬至 **10** 月 **30** 日之间完成考试,不然该课程没有成绩录入,该课程无补考 无重修。新生可在图书馆首页依次点击"我的空间**"——"**考试**/** 课程**"——"**我的试卷**"**即可访问。

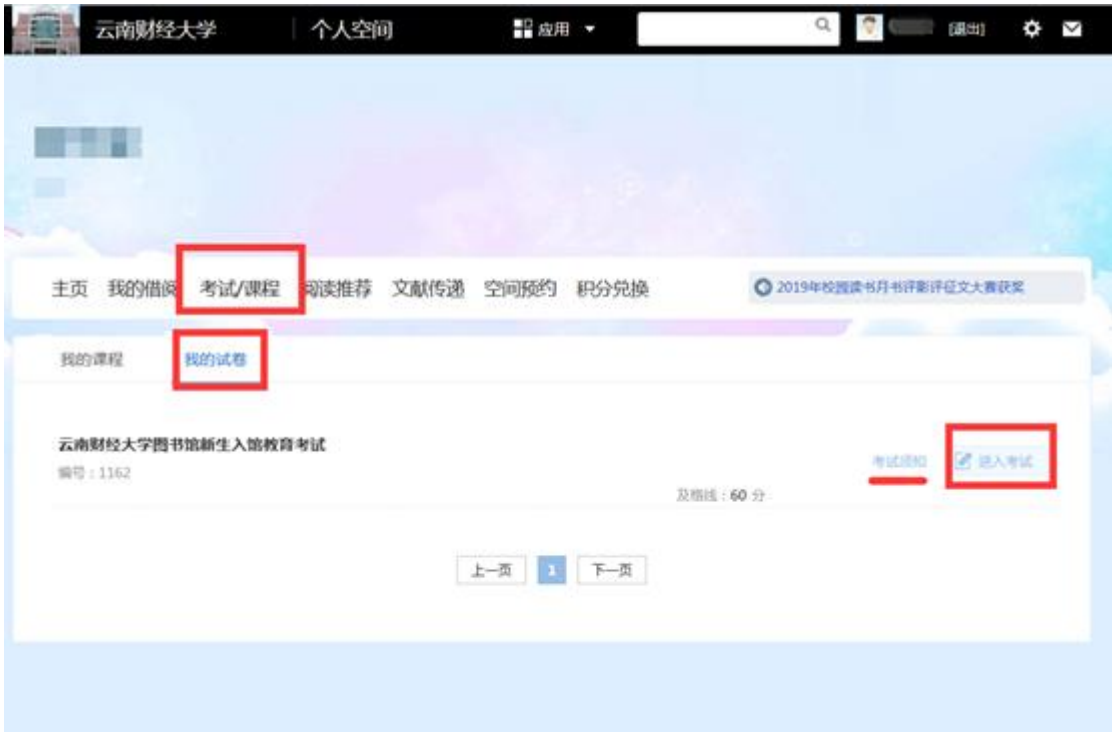

# <span id="page-59-0"></span>**(**四**)** 书目检索

读者通过"书目检索"可查询到图书馆馆藏的各类图书信息, 通过图书信息的"索书号"获取图书具体的馆藏位置,然后去对应 的书库、书架取书,阅览或外借。

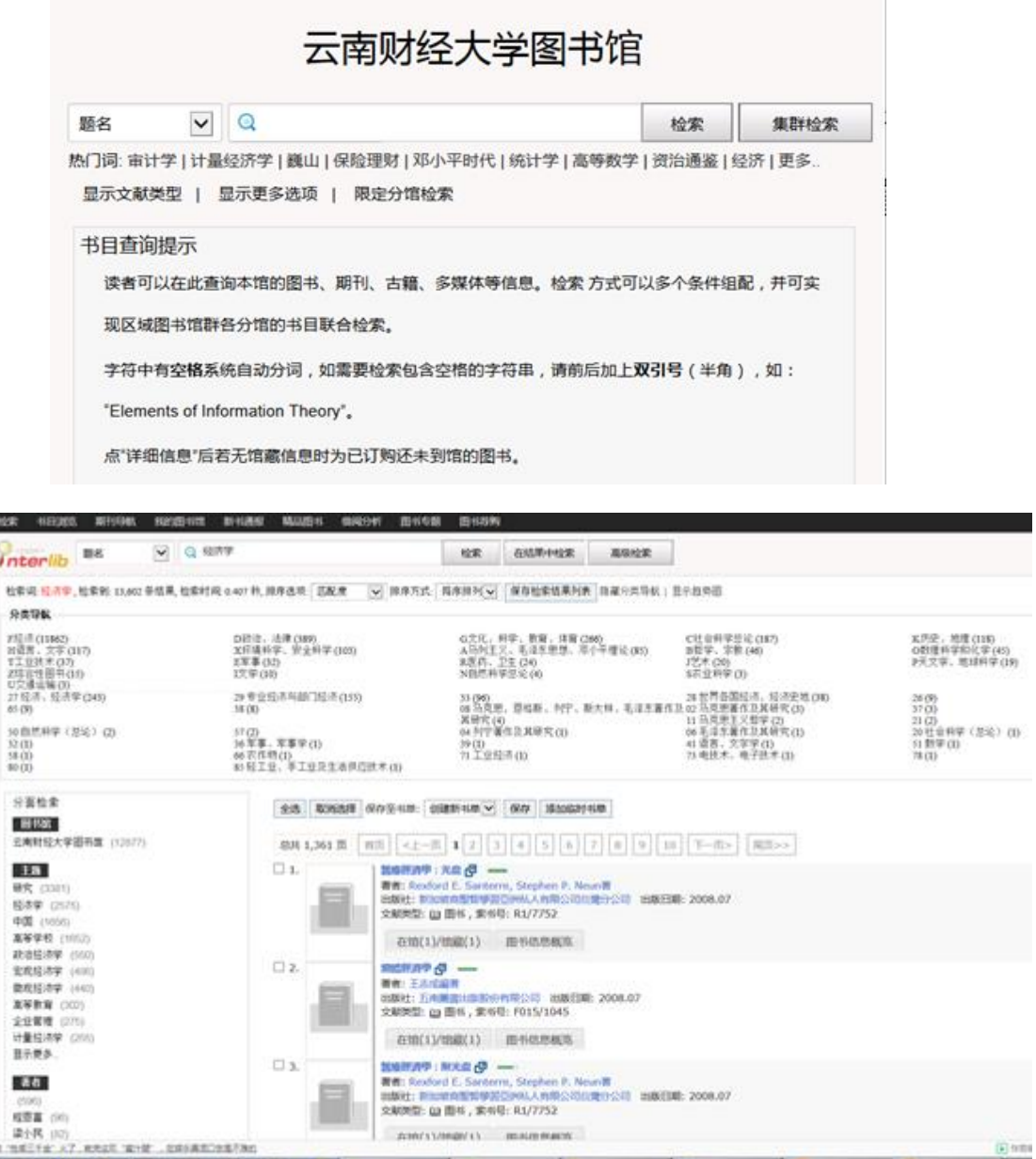

# <span id="page-60-0"></span>**(**五**)** 图书外借

外借流程:带着一卡通、需要外借的图书,到二楼服务台交 给老师进行信息登记和图书消磁等流程后,才可从 2 楼出馆。借

(China)

阅规则见下表。

|      | 借阅权限(册) |              |              |                | 借阅期限(天)   |      | 续借期限(天)    |
|------|---------|--------------|--------------|----------------|-----------|------|------------|
| 读者类型 | 外借      | 外文书          | 文学艺术类        | 过刊             | 除文学、艺术类图  | 文学、艺 |            |
|      | 总册      | 限借册          | 书限借册数        | 限借             | 书、过刊的其它类图 | 术类图  | 过刊可<br>图书、 |
|      | 数       | 数            |              | 册数             | 书(含外文书)   | 书、过刊 | 续借<br>1次   |
| 教职工  | 20      | $\mathbf{1}$ |              | $\overline{2}$ | 60        | 30   | 30         |
| 研究生  | 15      | $\mathbf{1}$ | $\mathbf{1}$ | 1              | 45        | 30   | 30         |
| 本科生  | 6       | $\mathbf{1}$ | $\mathbf{1}$ | $\mathbf{1}$   | 30        | 30   | 30         |
| 专科   | 4       | $\mathbf{1}$ | $\mathbf{1}$ |                | 30        | 30   | 30         |
| 留学生  | 6       | $\mathbf{1}$ | $\mathbf{1}$ |                | 30        | 30   | 30         |

# <span id="page-61-0"></span>**(**六**)** 数字资源检索、浏览及下载等

图书馆现购买有 70 余个中外文数据库,60 余个试用数据库。 所有图书馆的文献数据库只能在校园网 IP 范围内进行检索、浏 览及下载。若需校外访问,请使用云南财经大学 VPN 系统(详 见:云南财经大学 VPN 服务),可通过图书馆首页的数字资源访 问。

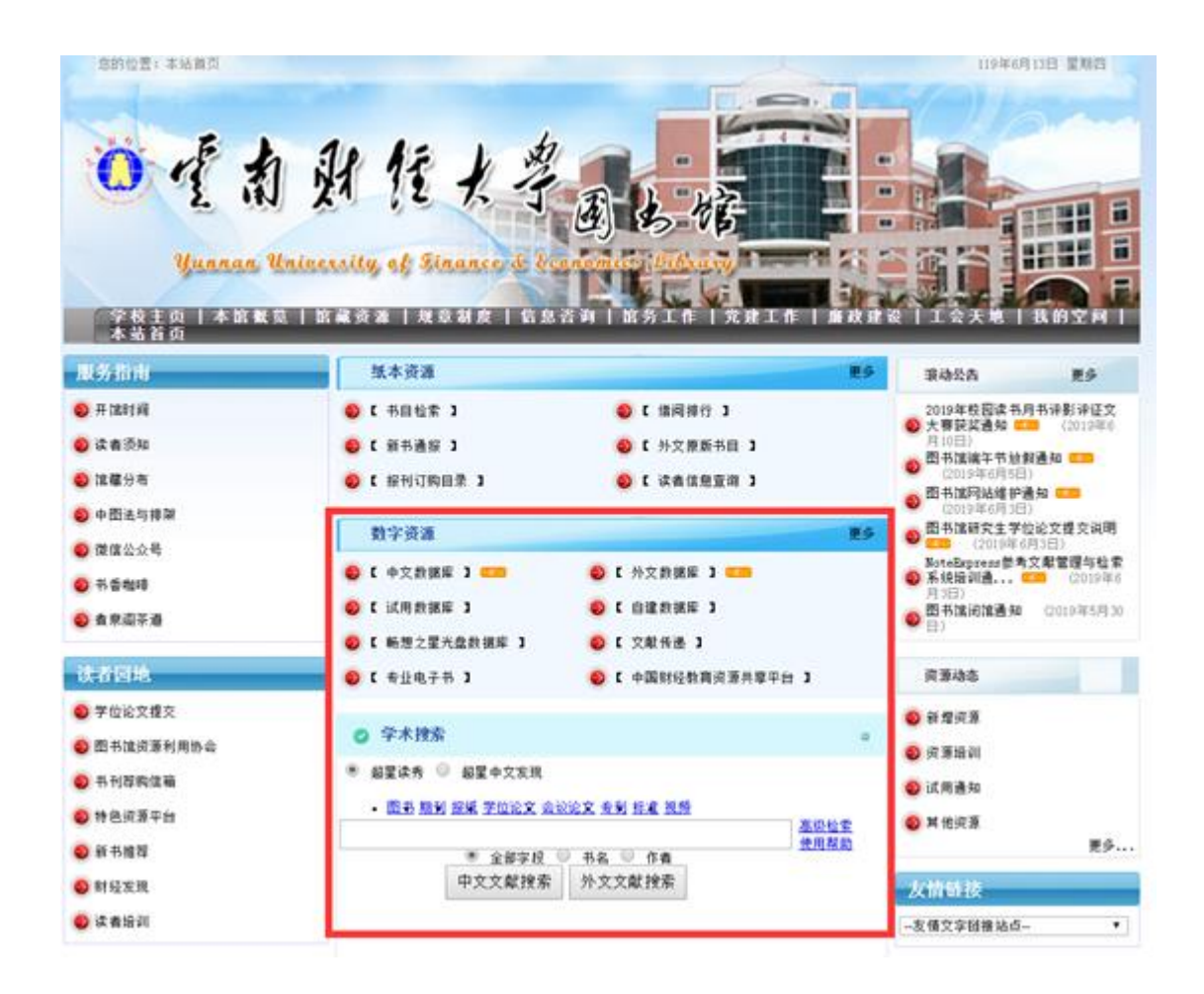

#### <span id="page-62-0"></span>**(**七**)** 出入馆

图书馆由 1 楼入馆、2 楼出馆。新生通过入馆教育考试后, 方可使用一卡通刷卡进入图书馆;否则,入馆需向 1 楼保安出示 一卡通或学生证,经许可后,才可入馆。

<span id="page-63-0"></span>**(**八**)** 信息咨询及服务帮助

#### <span id="page-63-1"></span>**1**. 在线咨询挂件

通过在线咨询挂件可实时或留言。见下图。

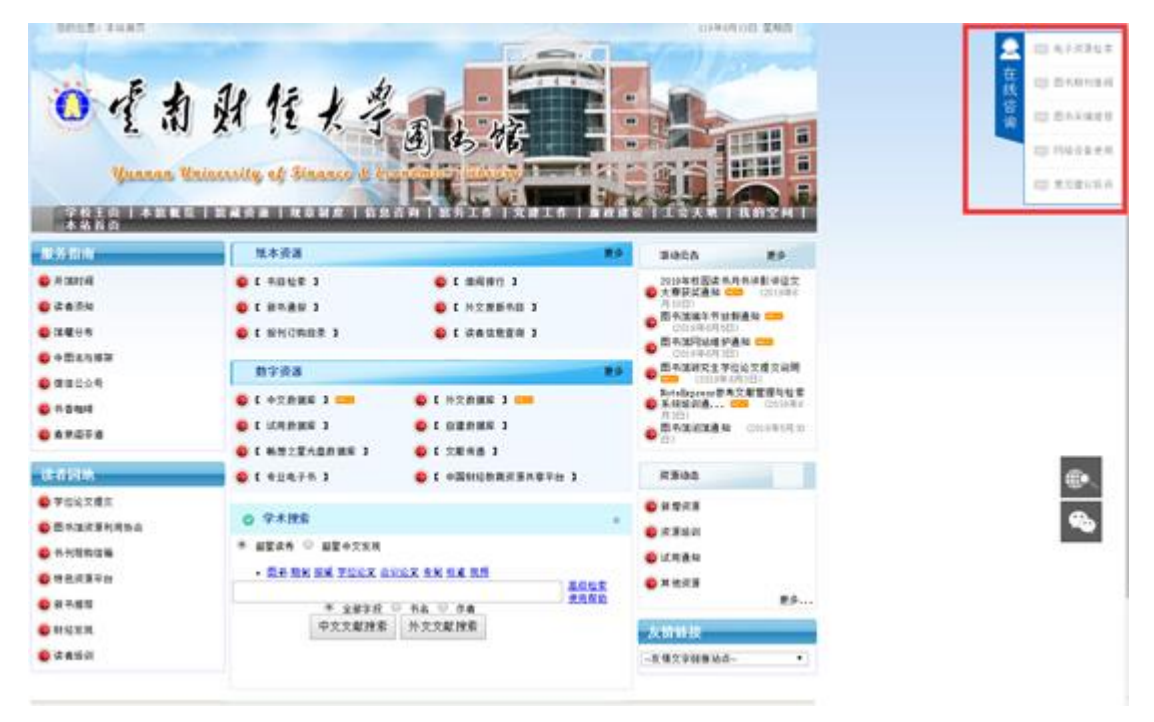

# <span id="page-63-2"></span>**2**. 电子邮箱咨询

[ynufelib@qq.com](mailto:ynufelib@qq.com)

# <span id="page-63-3"></span>**3**. 微信公众号咨询及服务

微信名称:云南财经大学图书馆 微信号: ynufelib

微信二维码,见下图。

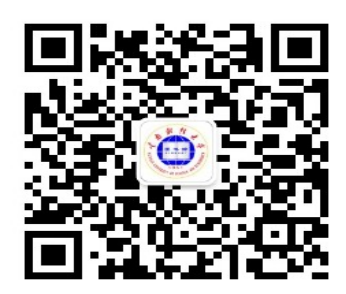

图书馆微信公众号提供各类通知、活动信息,子菜单"微服 务大厅"可进行学号绑定, 对接 PC 端"我的空间"部分功能。

图书馆微信公众号可通过文本输入框进行在线咨询(部分咨 询提供自动回复,后台有人工服务支持)。

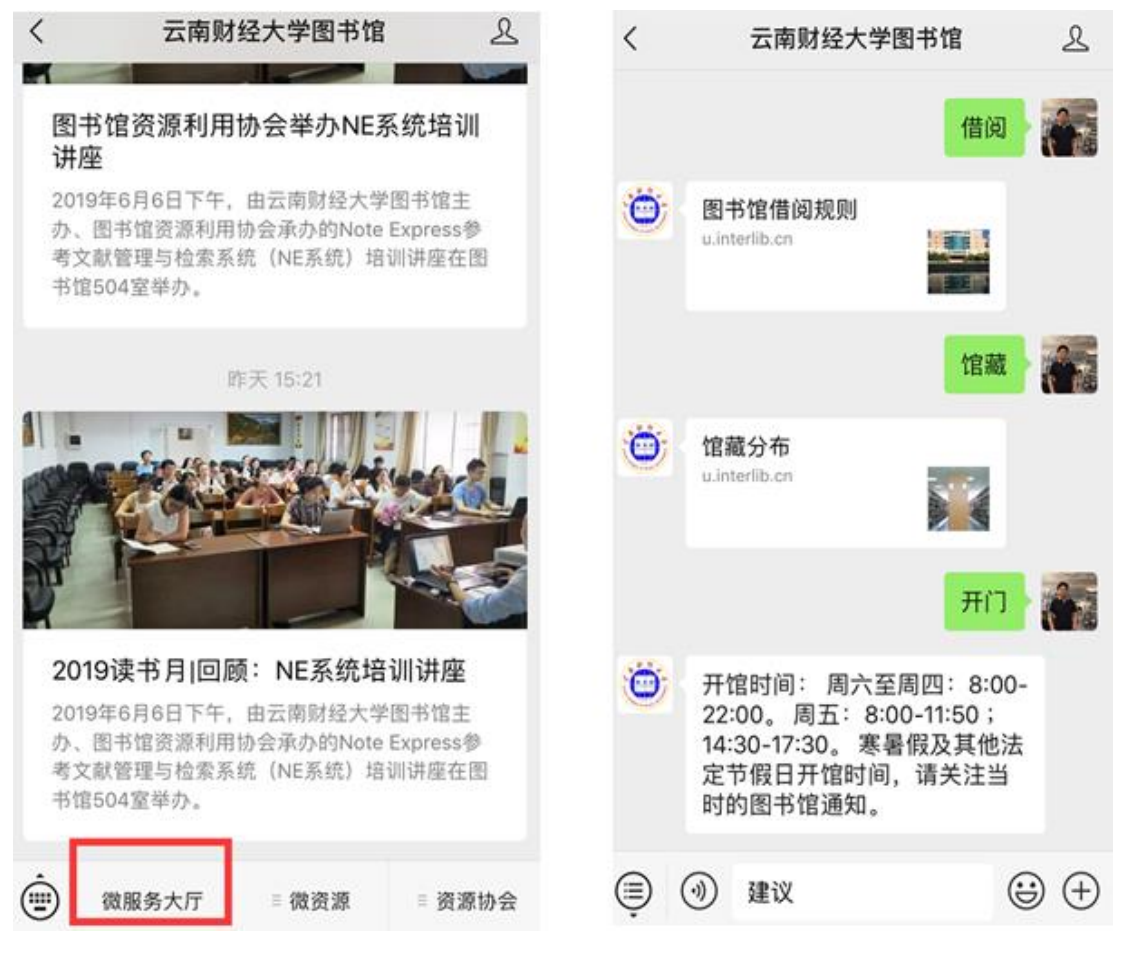

# <span id="page-65-0"></span>**4**. 电话咨询

图书馆更多咨询及帮助,请联系:0871-65113031

#### <span id="page-66-0"></span>十三、 云南财经大学数字后勤服务大厅

云南财经大学后勤产业集团按照"立足于学校、服务于学校" 的指导思想,以"提升服务保障能力,促进学校事业发展"为工 作目标,构建数字后勤服务大厅"一站式"网络服务平台,为全 校师生提供便捷、高效、优质的后勤服务。目前主要有通知公告、 物业报修、服务监督、失物招领、二手市场、餐饮管理等。

#### <span id="page-66-1"></span>**(**一**)** 数字后勤服务大厅使用方法

#### <span id="page-66-2"></span>**1**. 电脑端

校园网主页右下方"数字后勤服务大厅"或在浏览器中输入 服务大厅地址: http://hcrsp.ynufe.edu.cn/, 使用学校统一身份认 证(工号或学号)登陆即可使用。

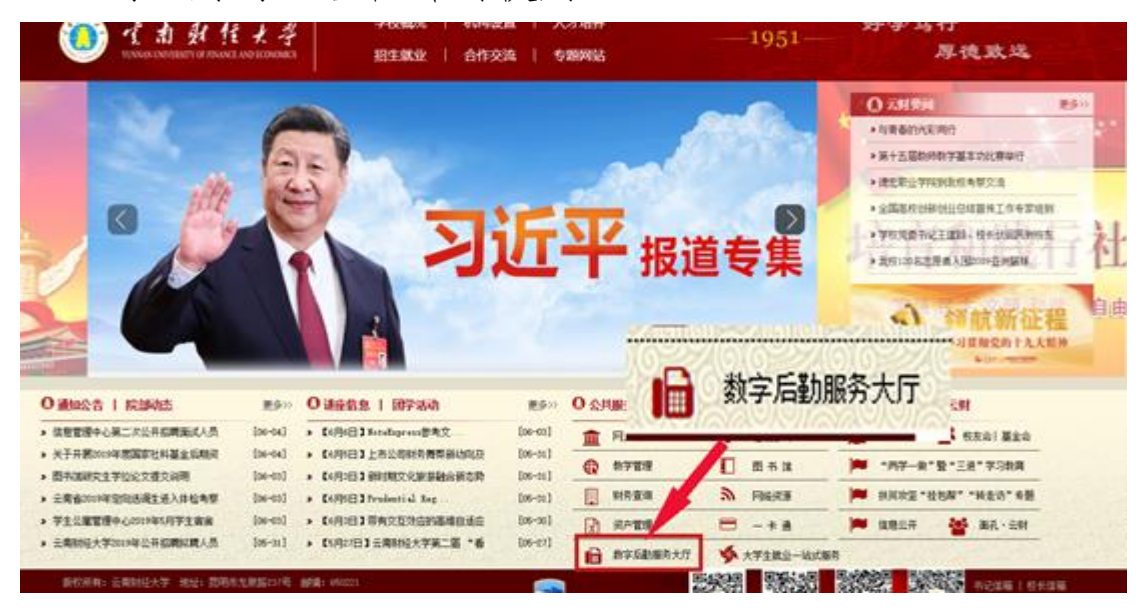

# <span id="page-67-0"></span>**2**. 微信端

1、微信搜索"云南财大后勤" 或扫描右方二维码关注"云南财大 后勤"微信服务号;

2、关注后打开服务号下方的 "服务"→"后勤服务"→选择服 务项目后→"学校账号登陆"输入 账号、密码→登陆"即可使用。

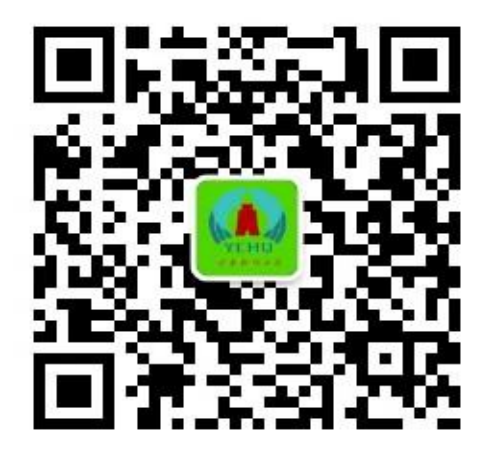

"云南财大后勤"

# <span id="page-67-1"></span>**3**. 智慧后勤 **APP**

1、扫描右方二维码按提示选择 安卓或苹果系统下载、安装。

2、打开"智慧后勤"app→在搜 索框内输入"云南财经大学"→选择

"云南财经大学"→输入账号、密码 登陆即可使用。

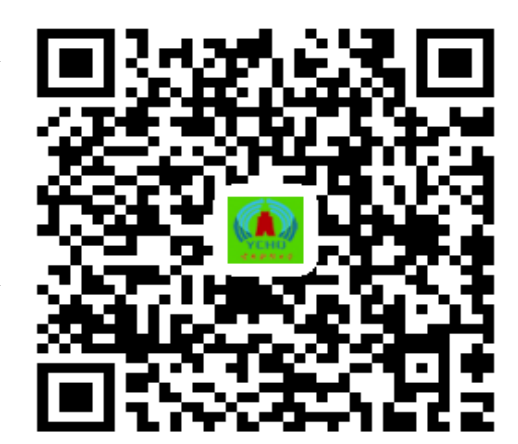

智慧后勤 APP

# <span id="page-68-0"></span>**(**二**)** 联系方式

数字后勤服务大厅在使用过程中遇到问题,可联系数字后勤 与标准化建设办公室(海棠餐厅 5 楼 516 室)

联系电话: 68050102 (8: 30-17: 30)。